# **Manual de utilizare al aplicatiei SUMAL Control**

**Dedicat rolului Controlor silvic**

➢ Din cadrul companiei de tip MMAP, Ocol sau Garda forestiera - controlor silvic

# Cuprins

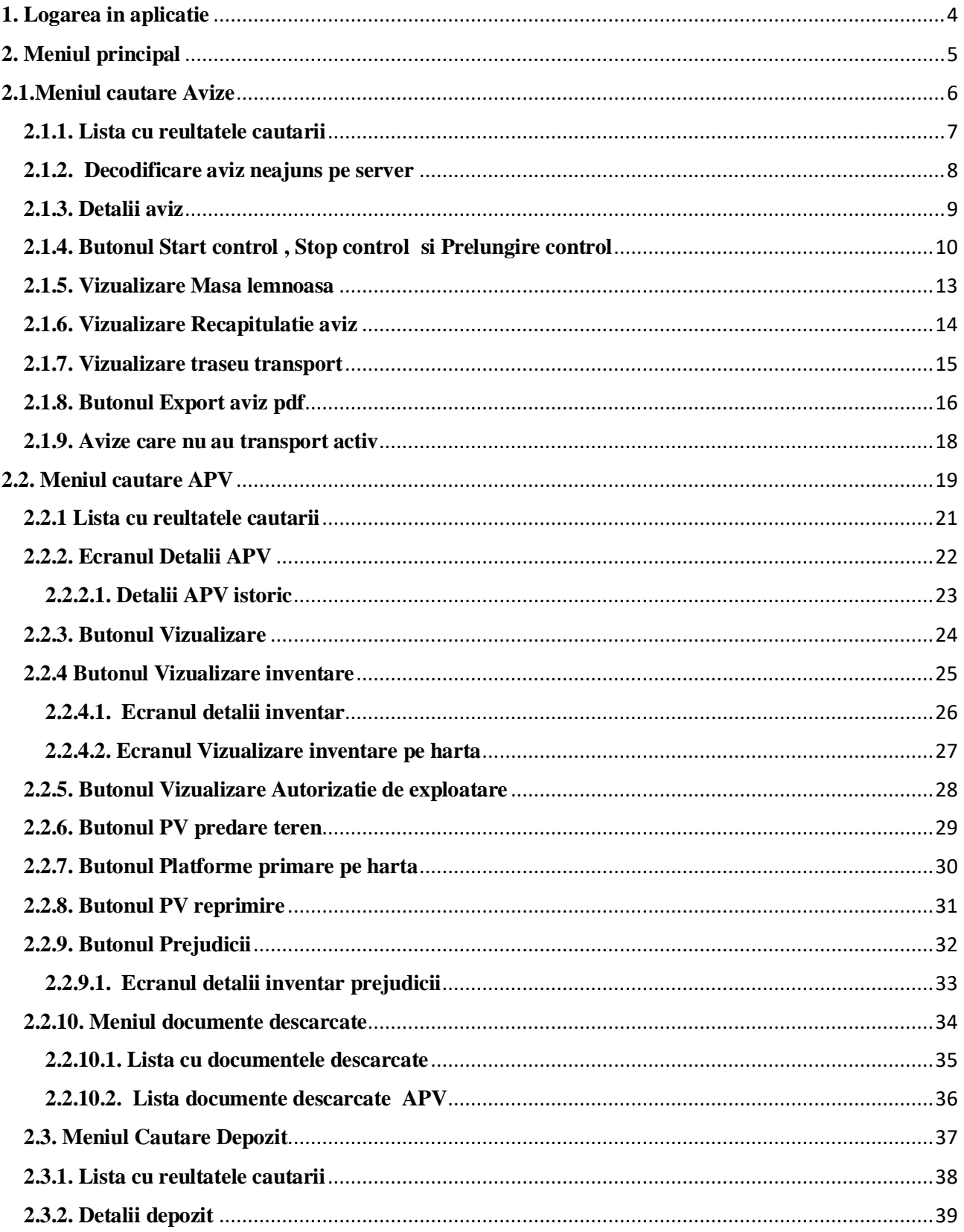

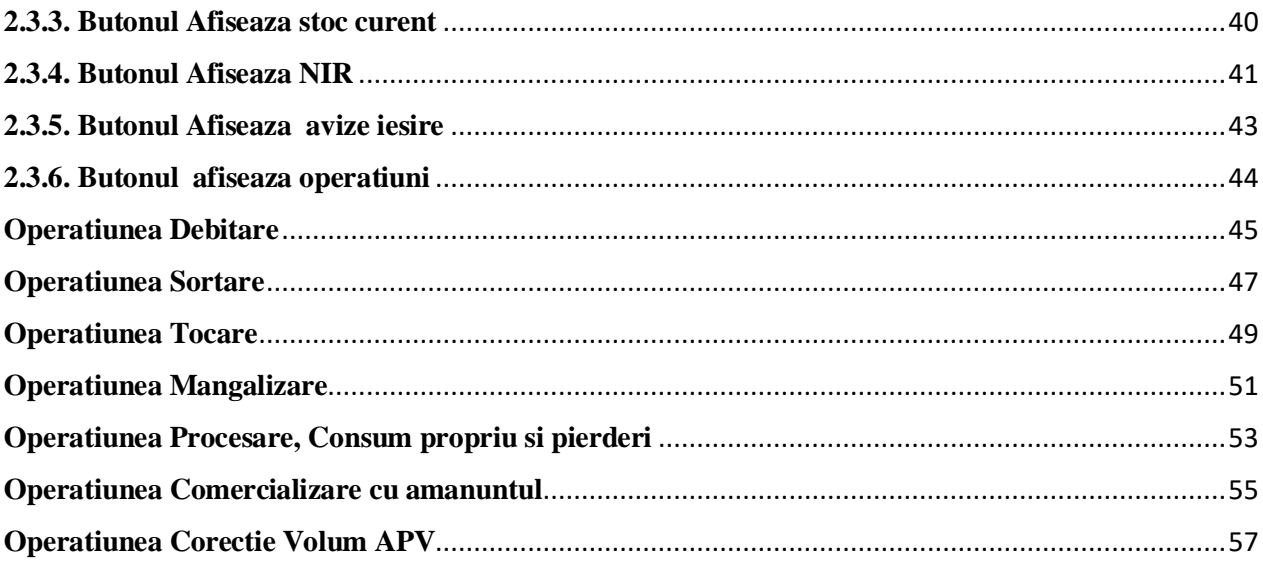

#### <span id="page-3-0"></span>**1. Logarea in aplicatie**

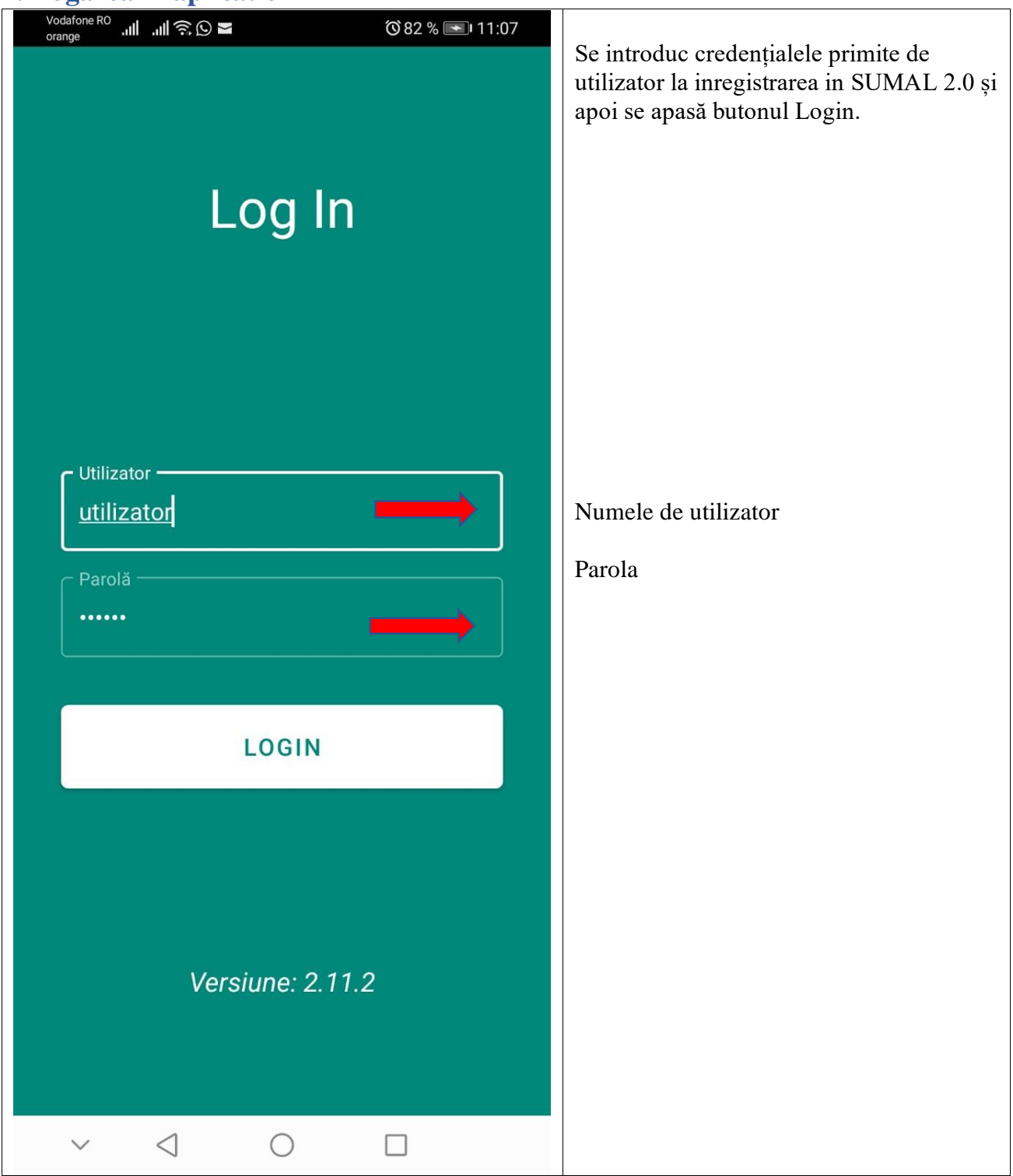

# <span id="page-4-0"></span>**2. Meniul principal**

După logarea în aplicatie se va afisa pe ecranul telefonului interfața prin care se vor afisa meniurile aplicatiei.

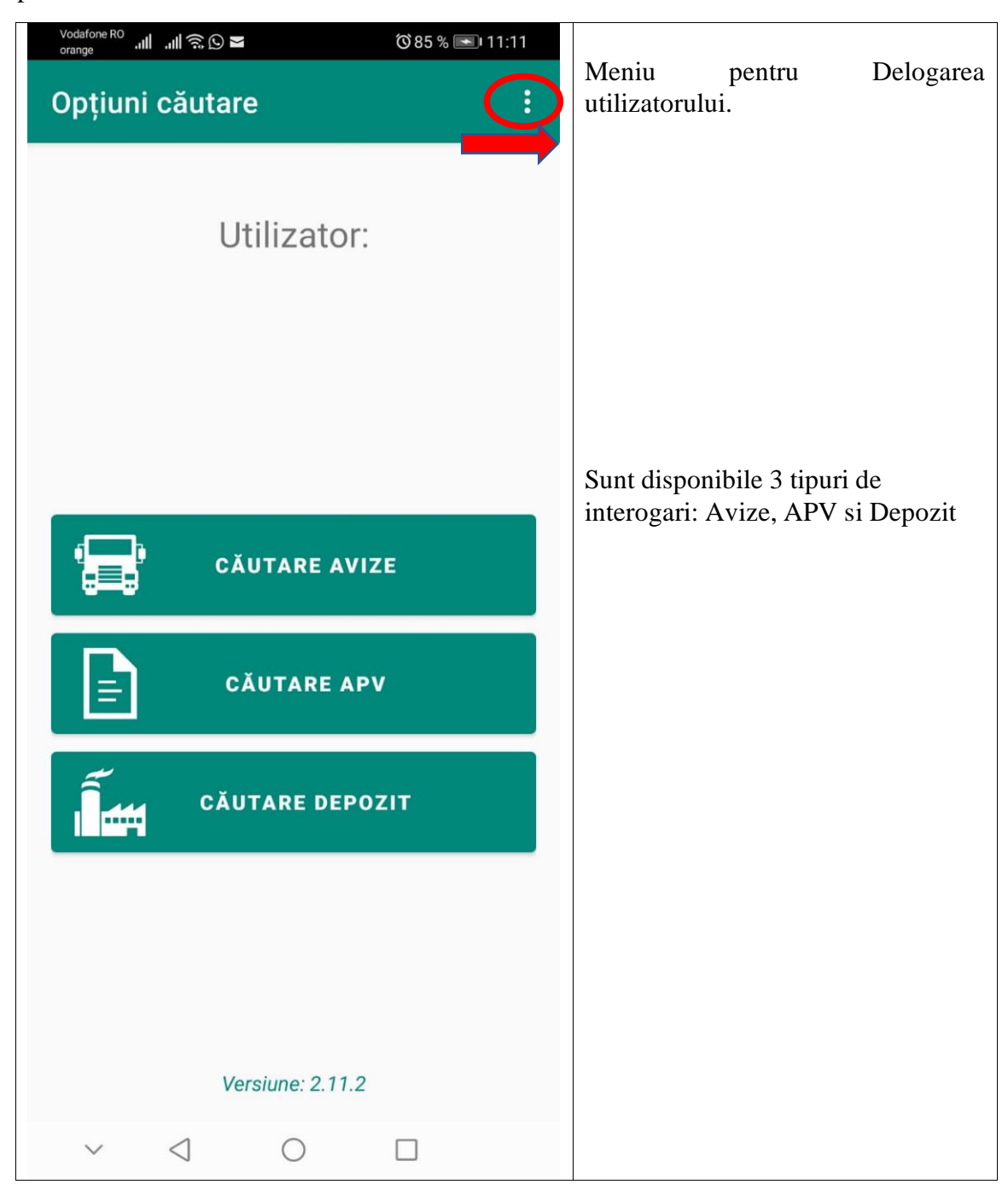

# <span id="page-5-0"></span>**2.1.Meniul cautare Avize**

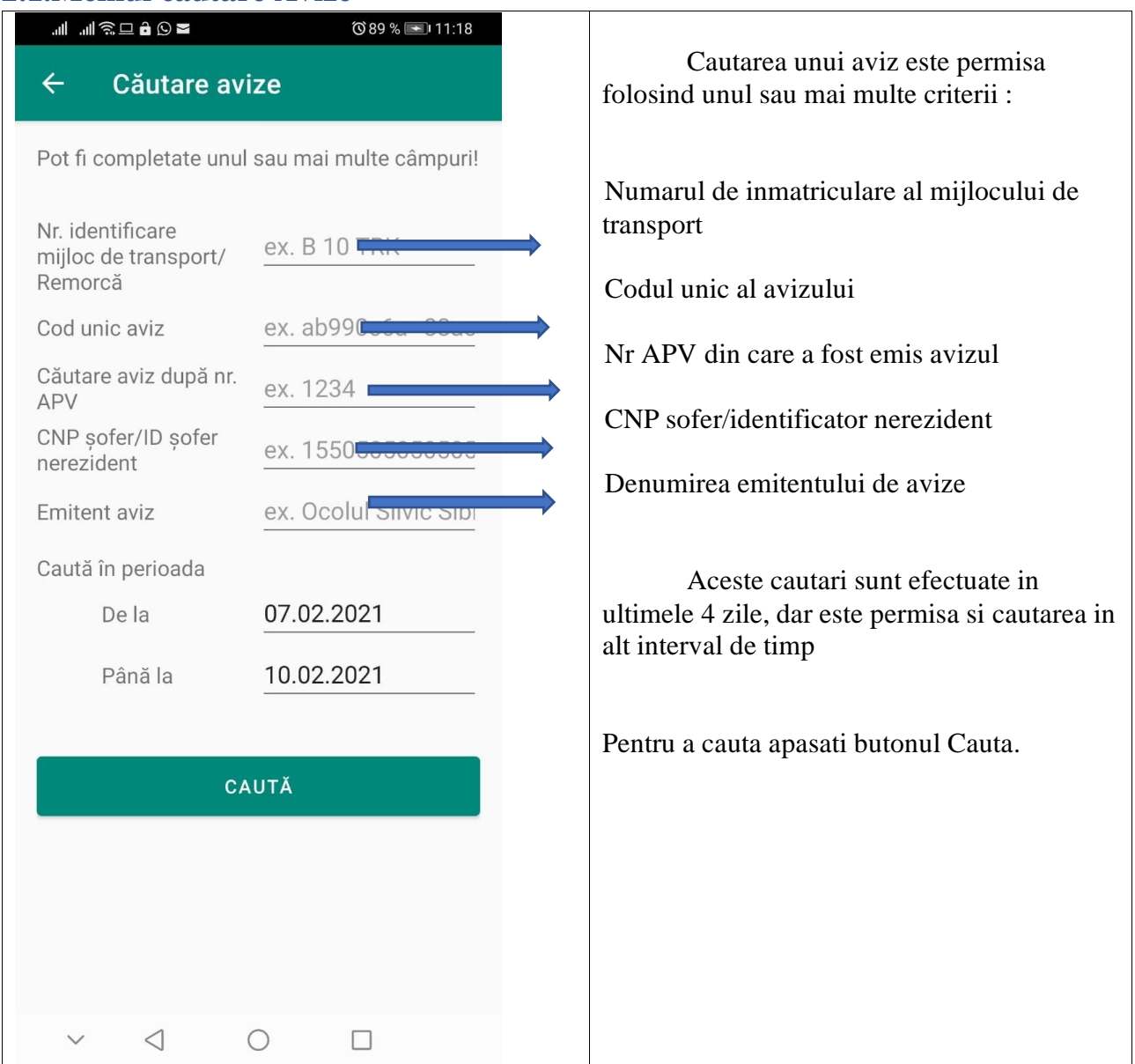

#### <span id="page-6-0"></span>**2.1.1. Lista cu reultatele cautarii**

Se va deschide lista cu rezultatele gasite in urma efectuarii cautarii.

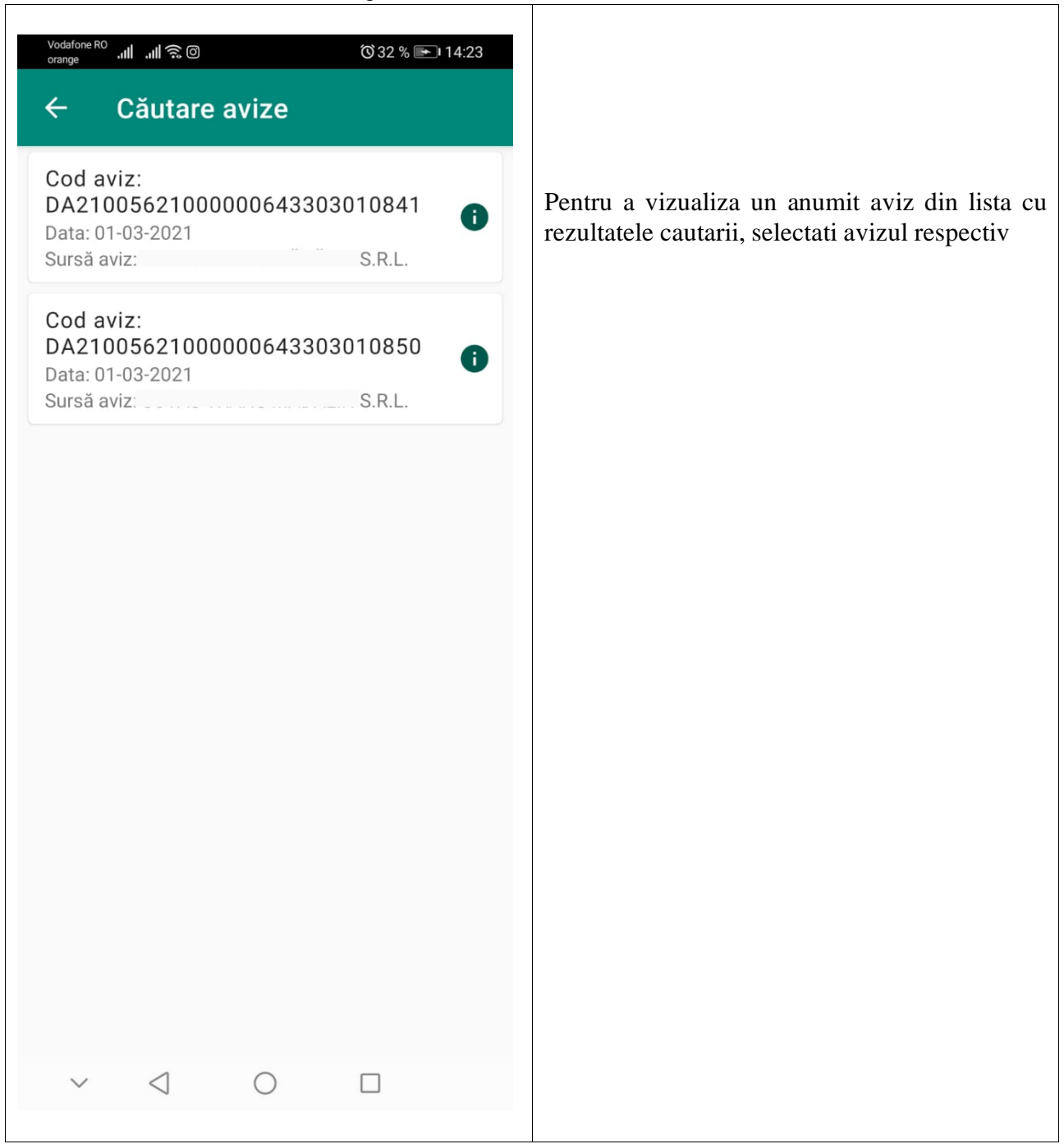

## <span id="page-7-0"></span>**2.1.2. Decodificare aviz neajuns pe server**

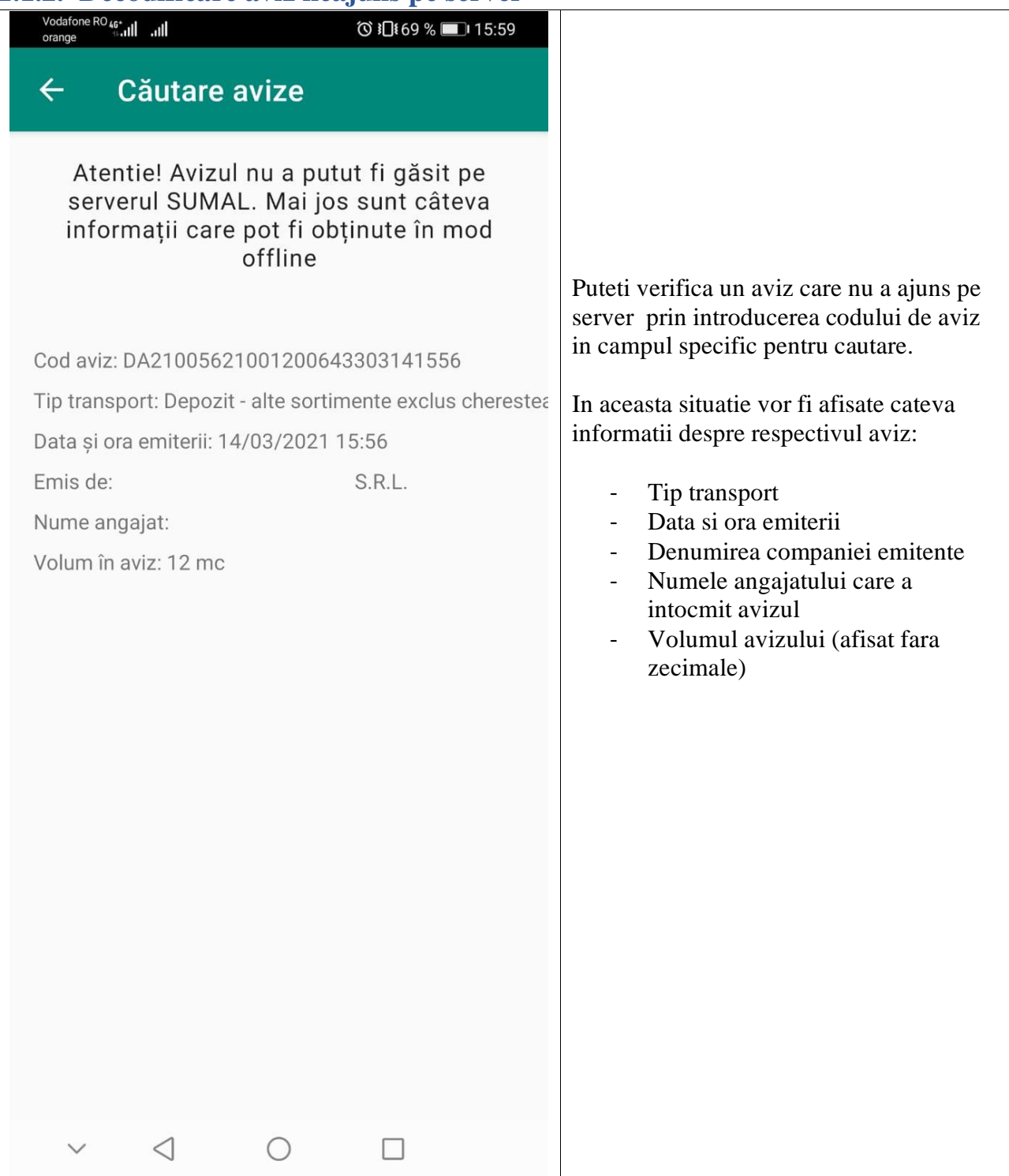

# <span id="page-8-0"></span>**2.1.3. Detalii aviz**

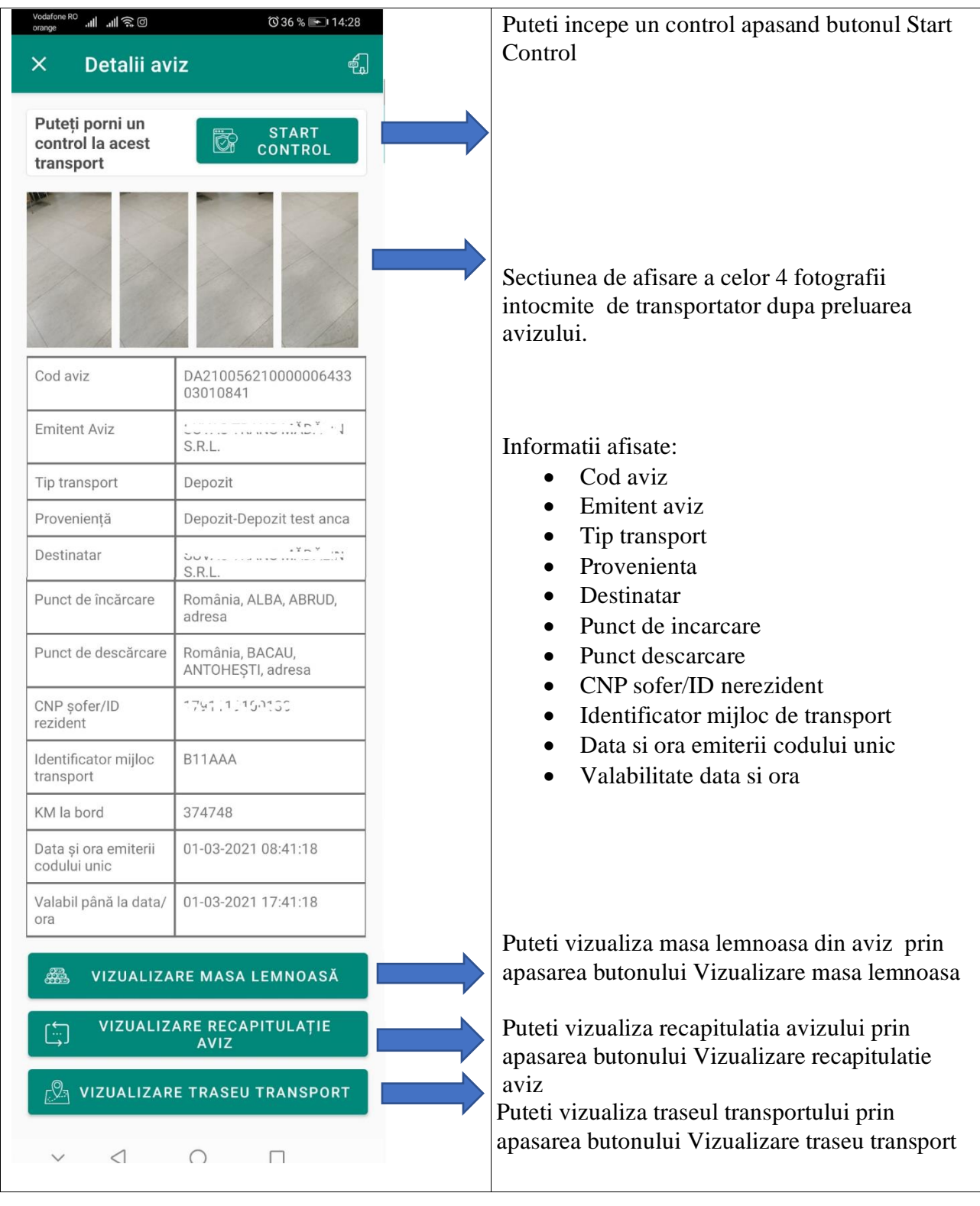

#### <span id="page-9-0"></span>**2.1.4. Butonul Start control , Stop control si Prelungire control**

Pentru a incepe un control asupra unui aviz apasati butonul Start control. In acest moment statusul avizului va fi In\_control.

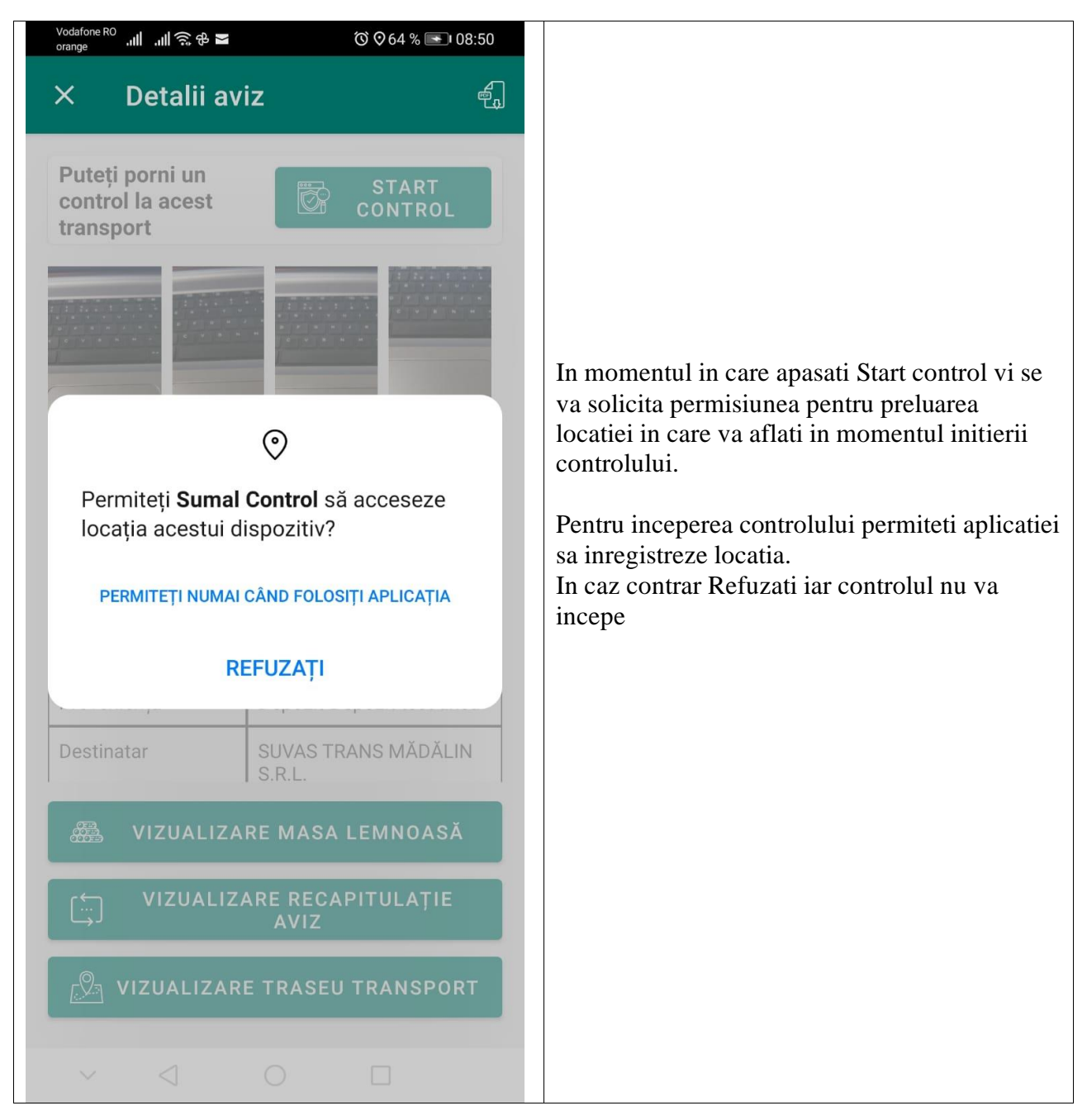

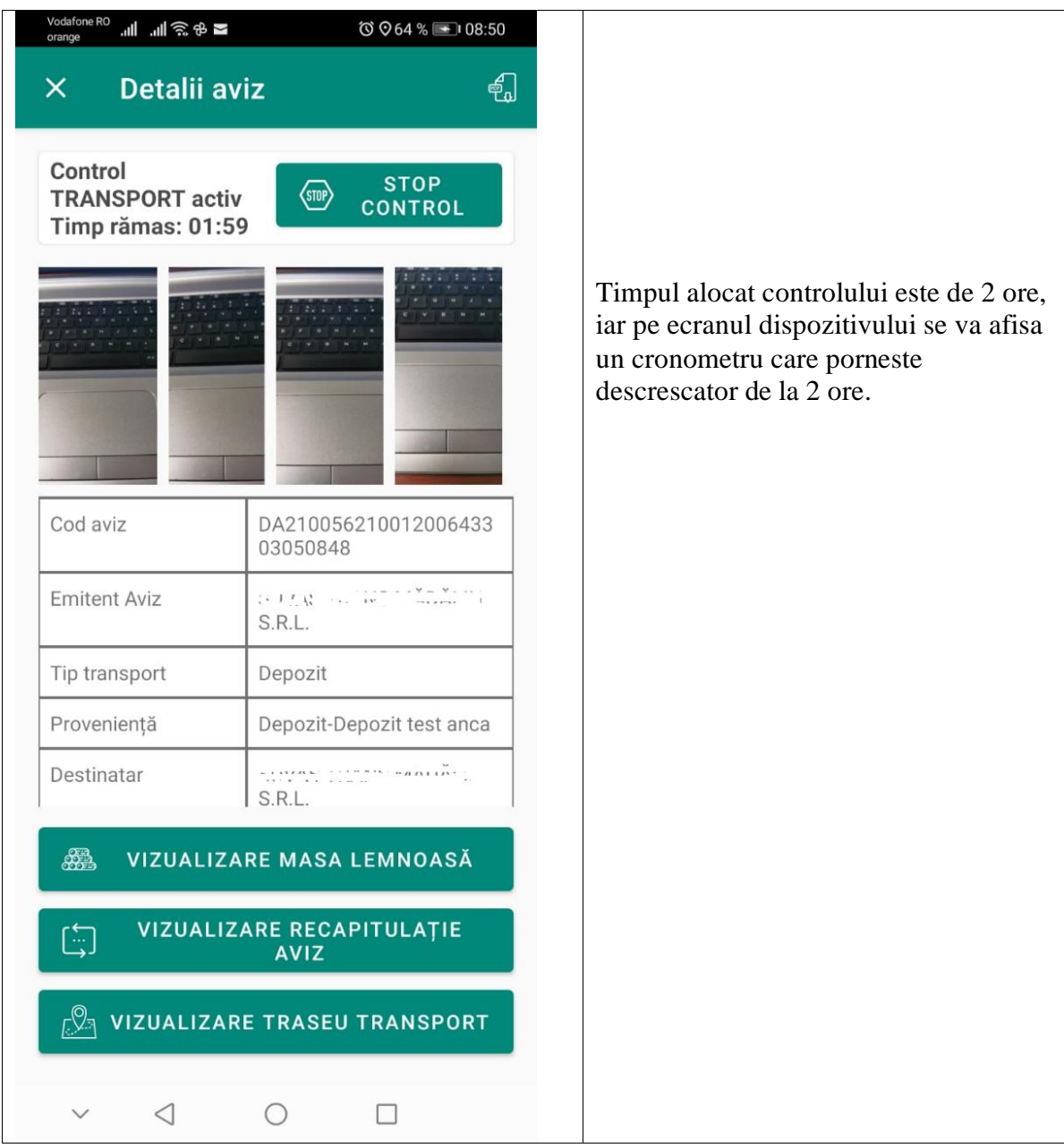

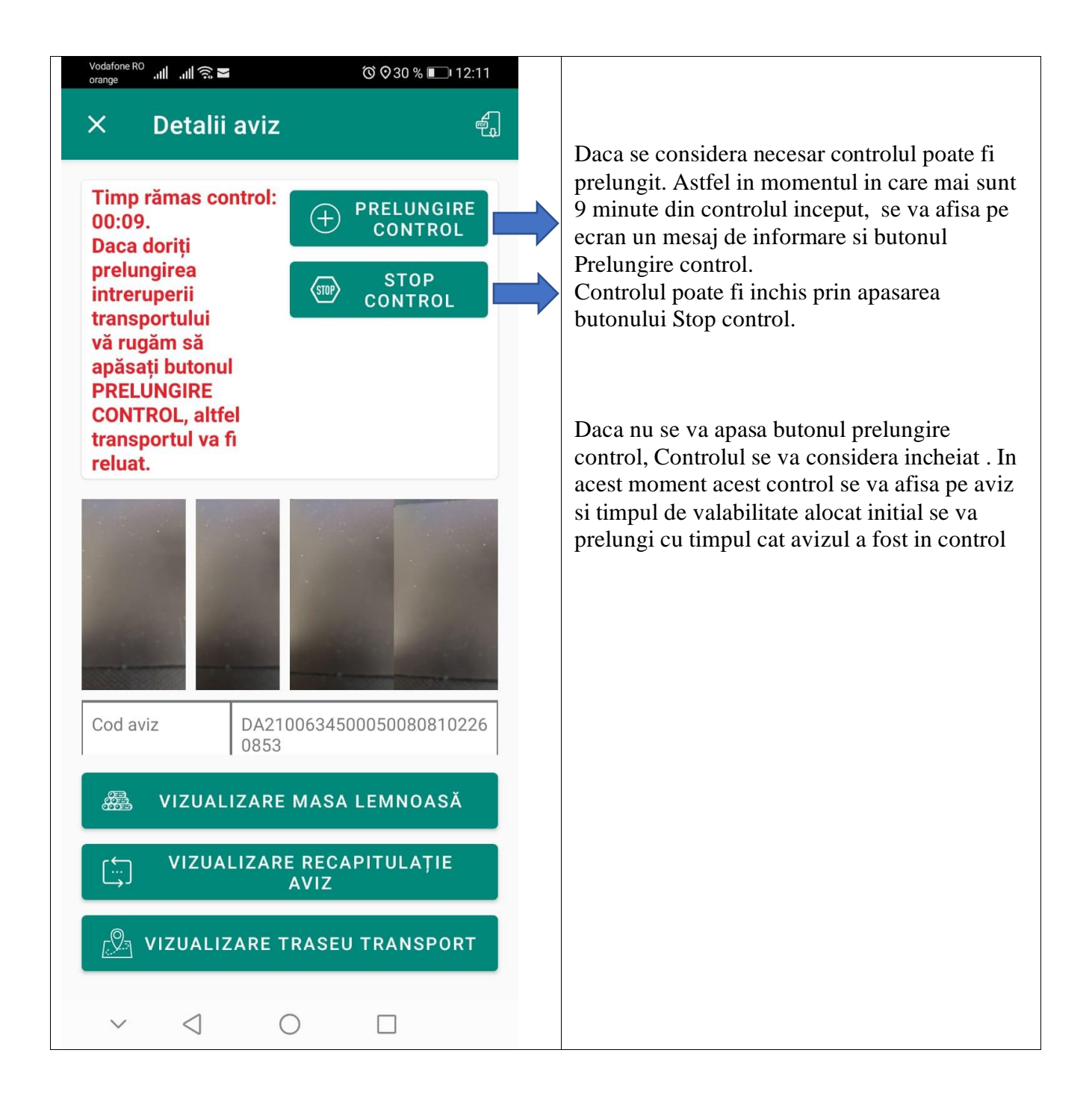

# <span id="page-12-0"></span>**2.1.5. Vizualizare Masa lemnoasa**

Butonul Vizualizare masa lemnoasa este disponibil si fara a incepe un control asupra avizului.

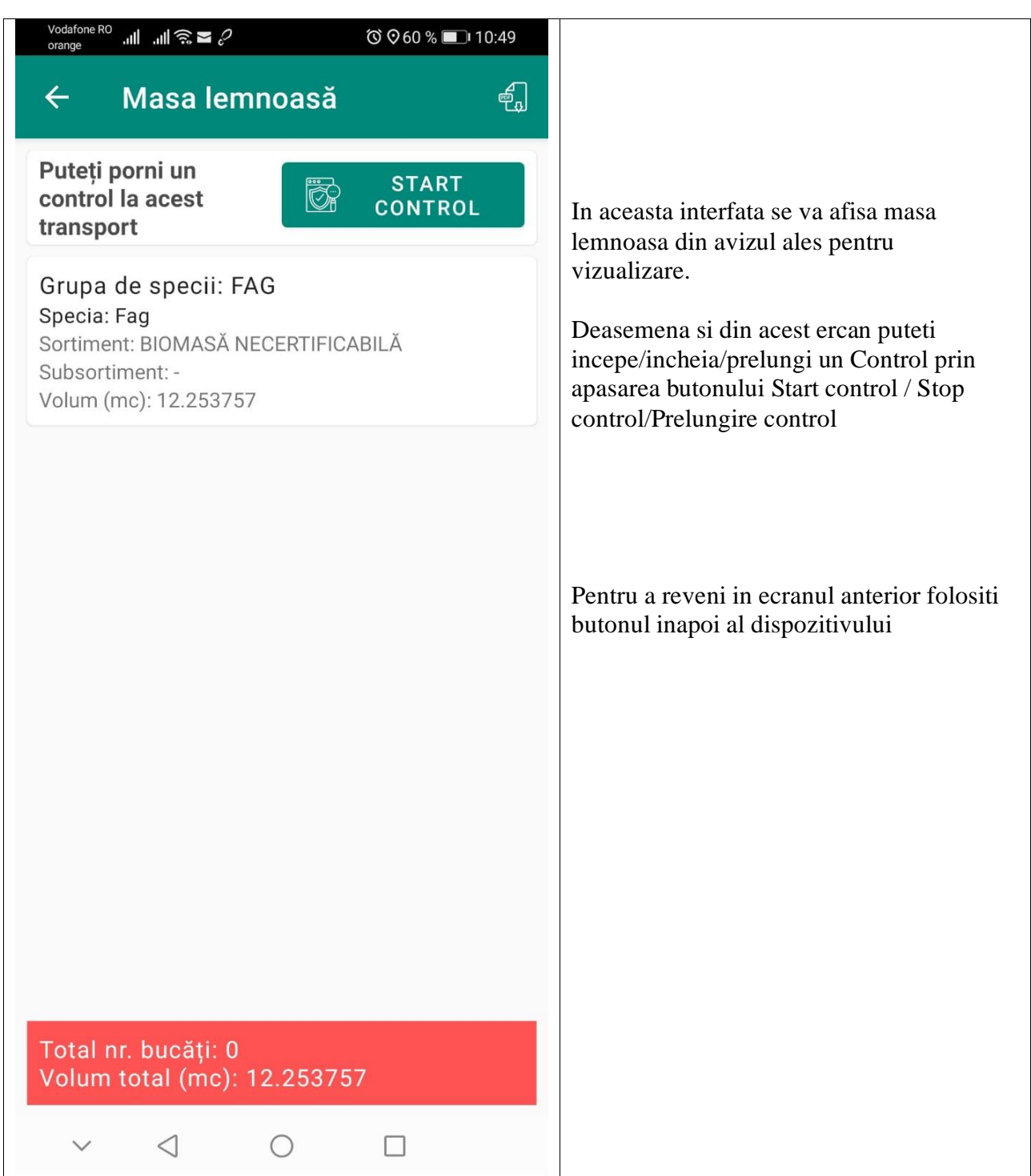

# <span id="page-13-0"></span>**2.1.6. Vizualizare Recapitulatie aviz**

Butonul Vizualizare recapitulatie aviz este disponibil si fara a incepe un control asupra respectivului aviz.

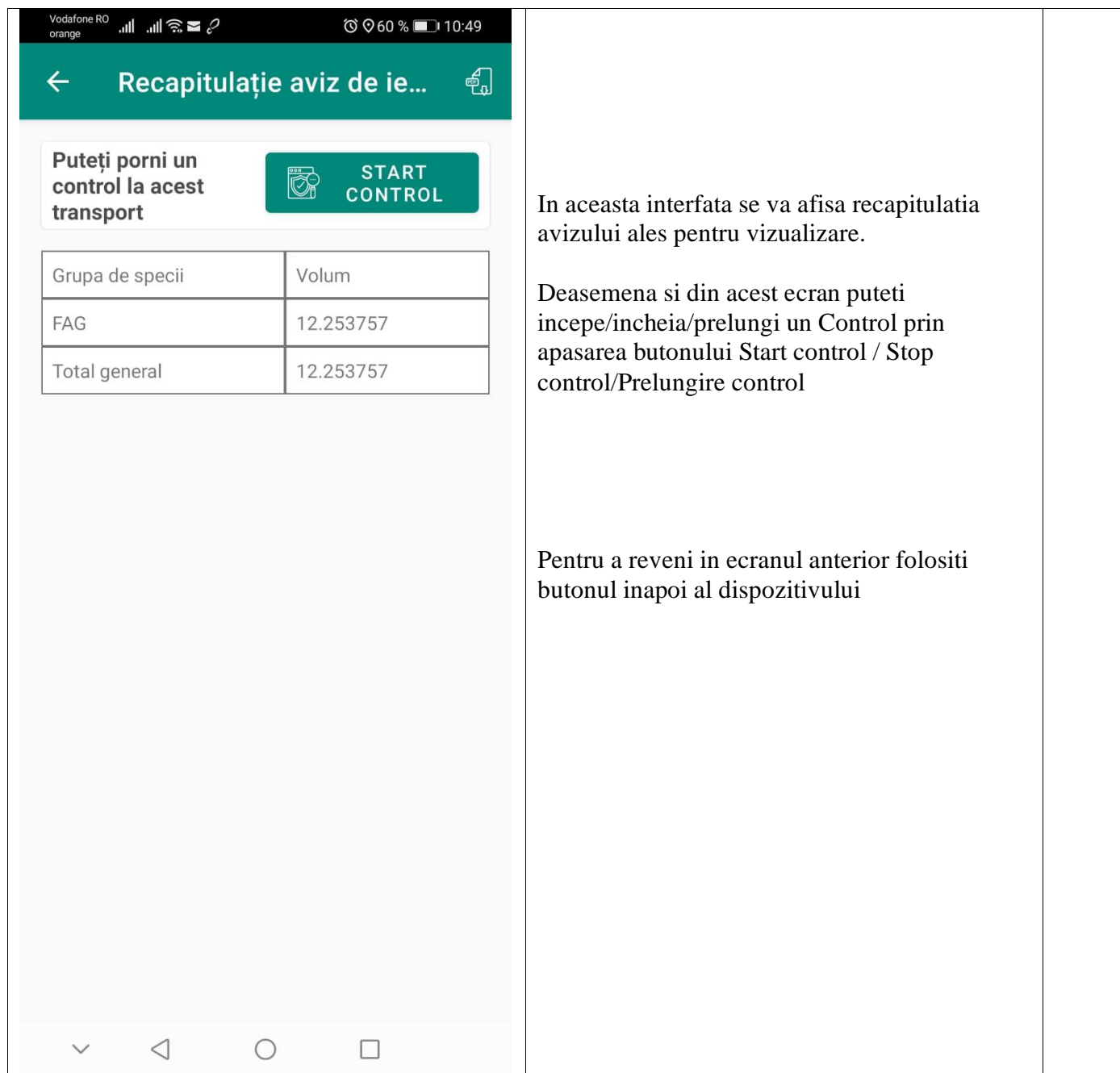

#### <span id="page-14-0"></span>**2.1.7. Vizualizare traseu transport**

Butonul traseu transport este disponibil si fara a incepe un control asupra respectivului aviz.

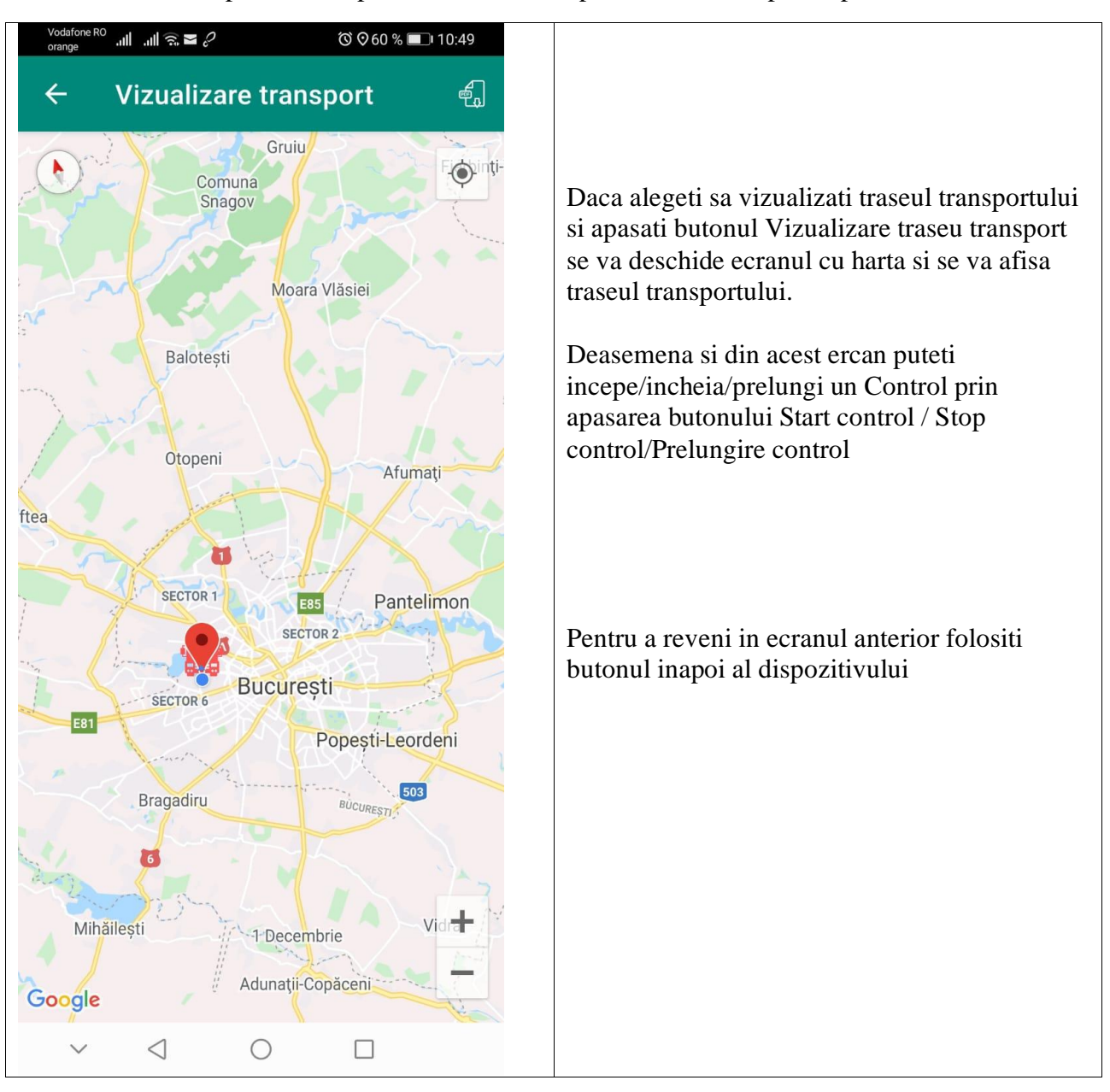

#### <span id="page-15-0"></span>**2.1.8. Butonul Export aviz pdf**

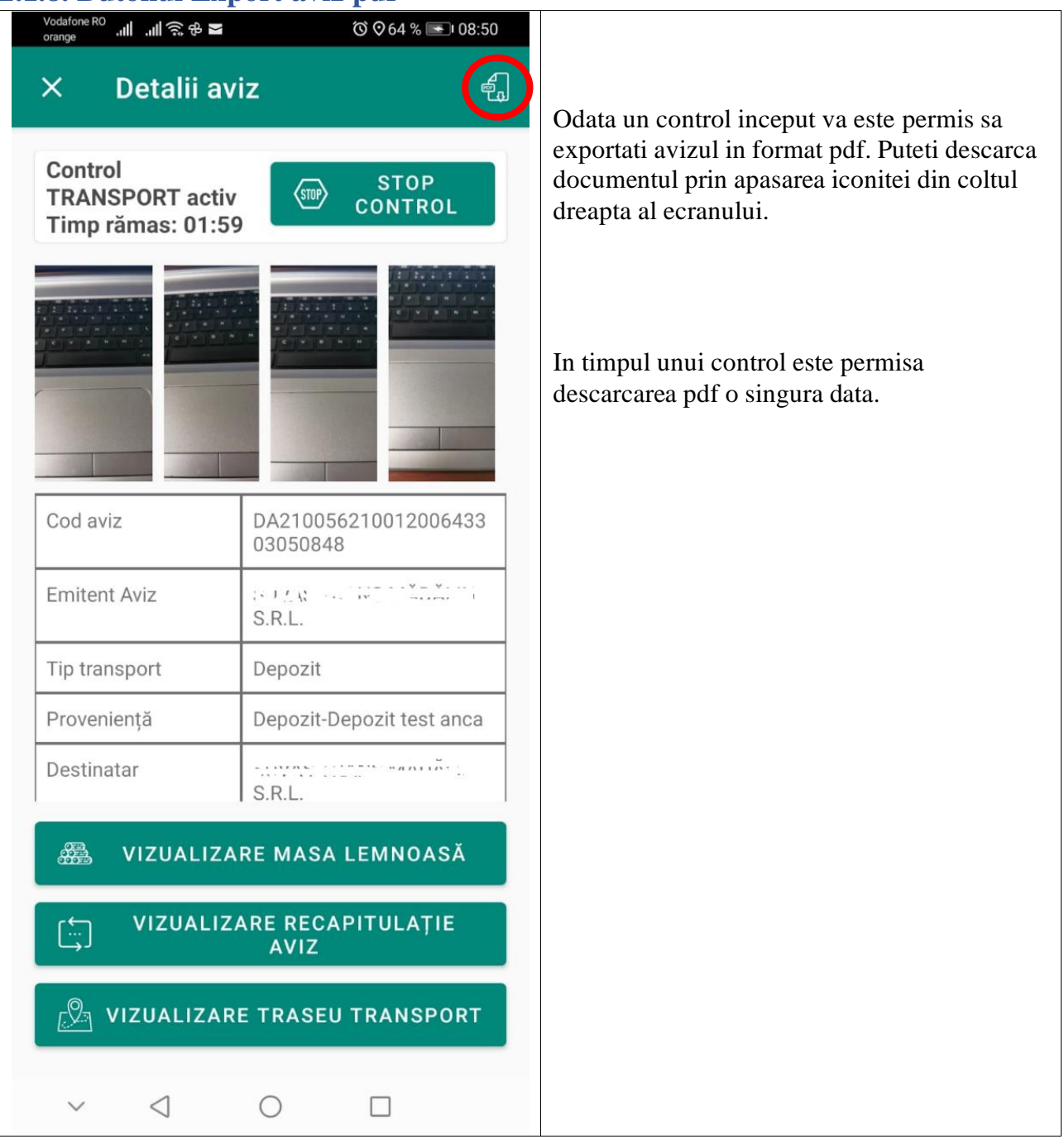

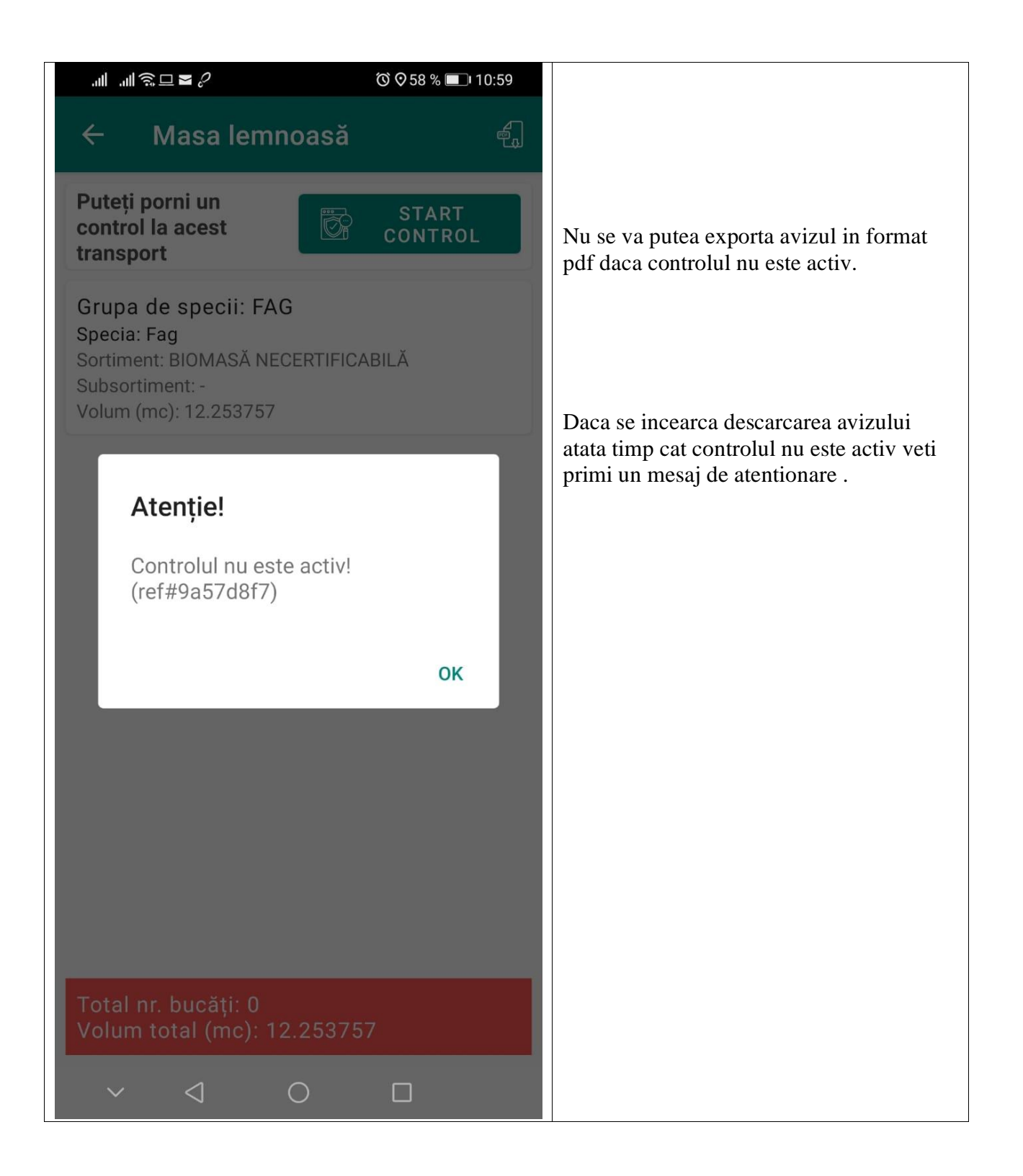

## <span id="page-17-0"></span>**2.1.9. Avize care nu au transport activ**

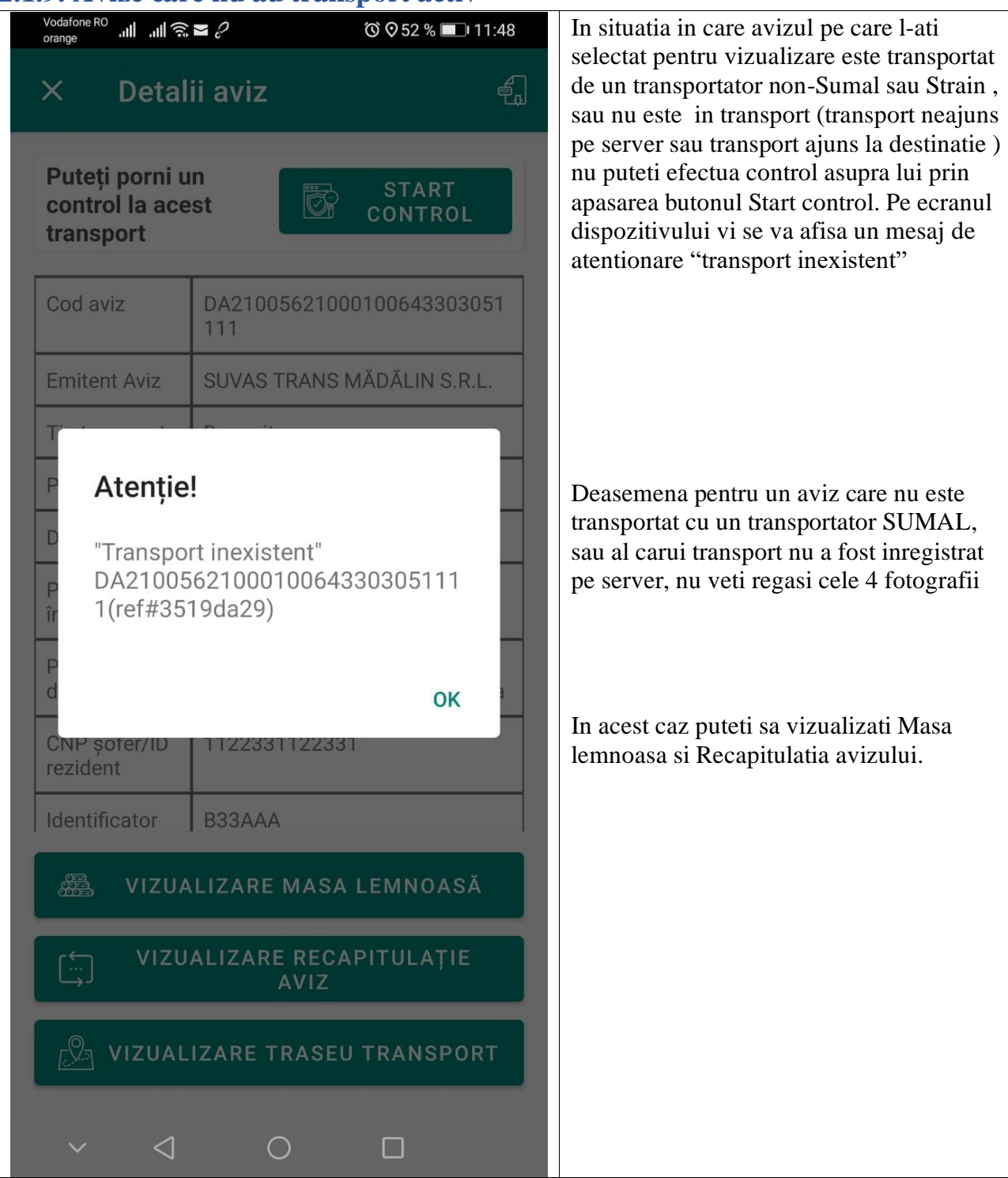

# <span id="page-18-0"></span>**2.2. Meniul cautare APV**

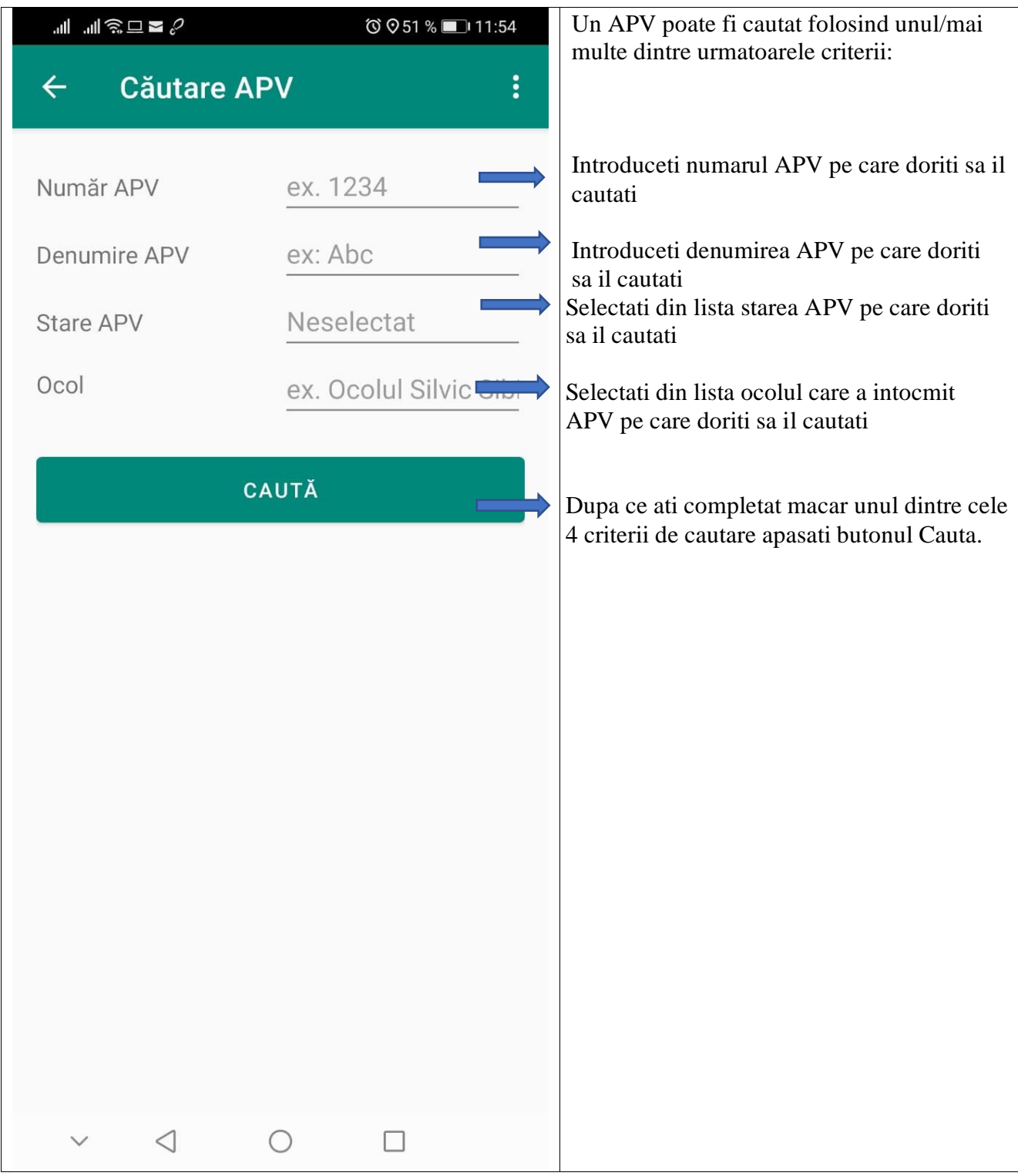

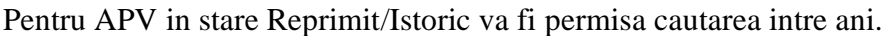

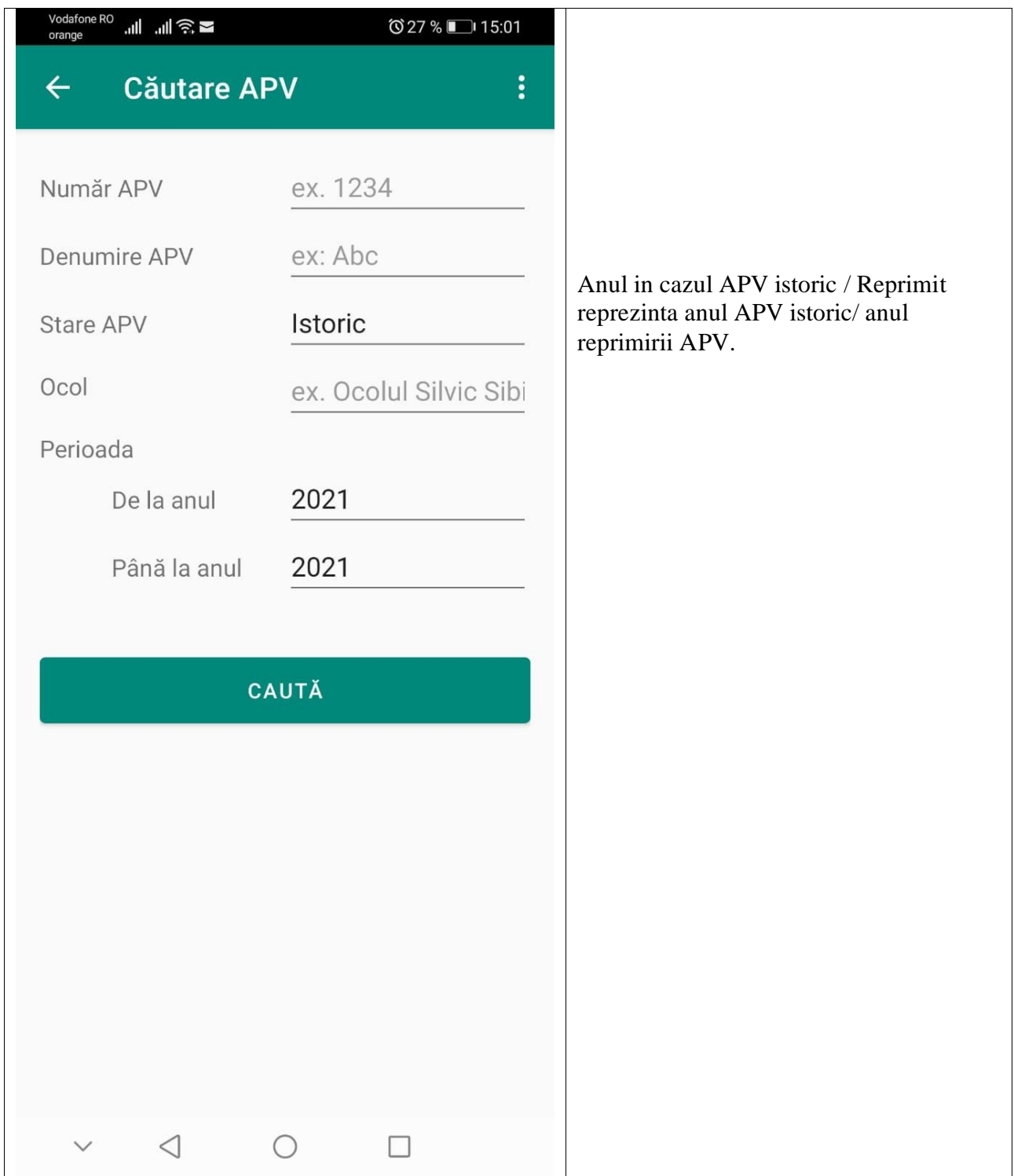

# <span id="page-20-0"></span>**2.2.1 Lista cu reultatele cautarii**

Se va deschide lista cu rezultatele gasite in urma efectuarii cautarii.

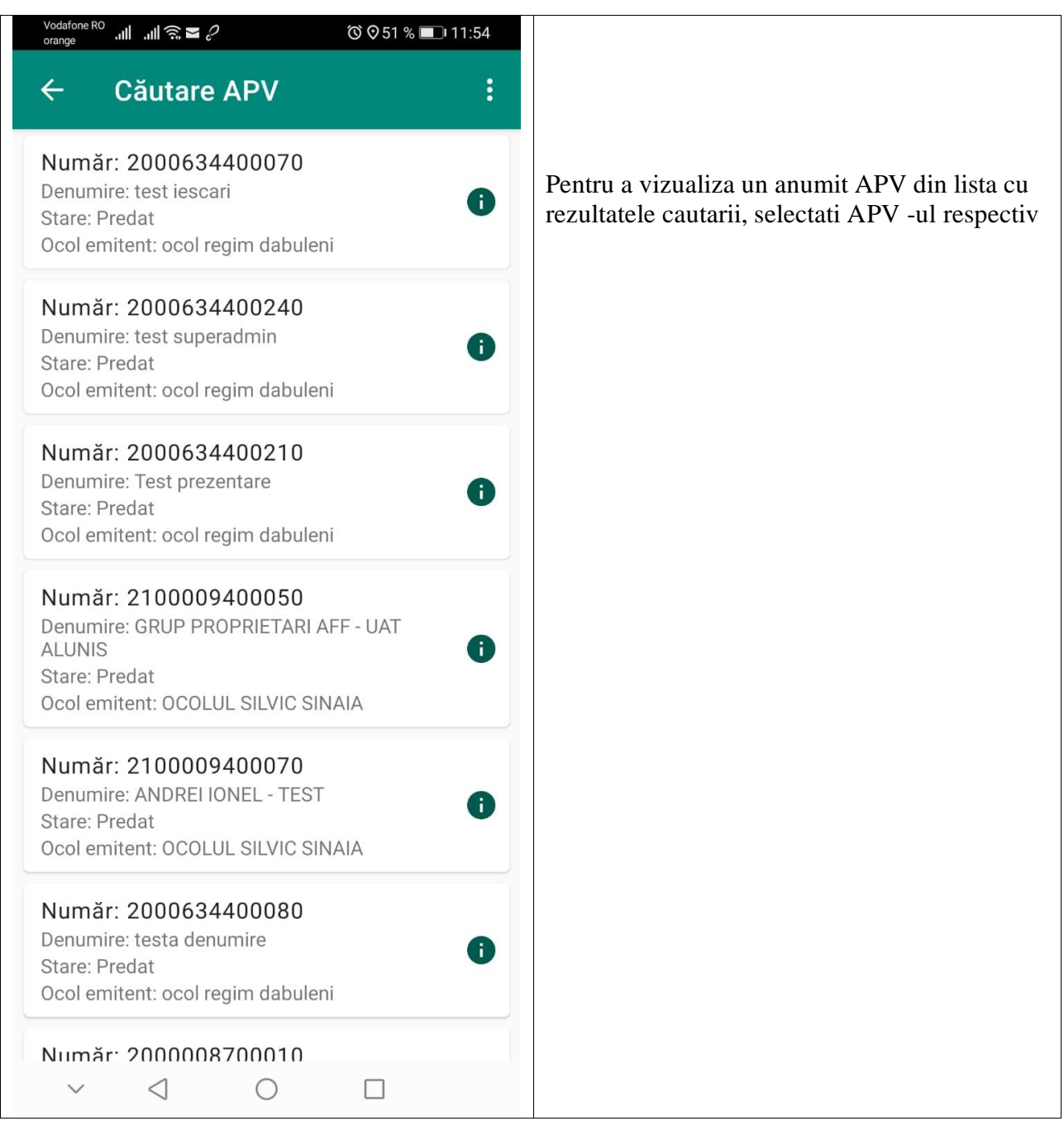

# <span id="page-21-0"></span>**2.2.2. Ecranul Detalii APV**

Dupa selectarea unui APV din lista se va deschide ecranul cu detaliile APV respectiv, ecran ce contine informatii in functie de starea in care se regaseste la momentul efectuarii cautarii.

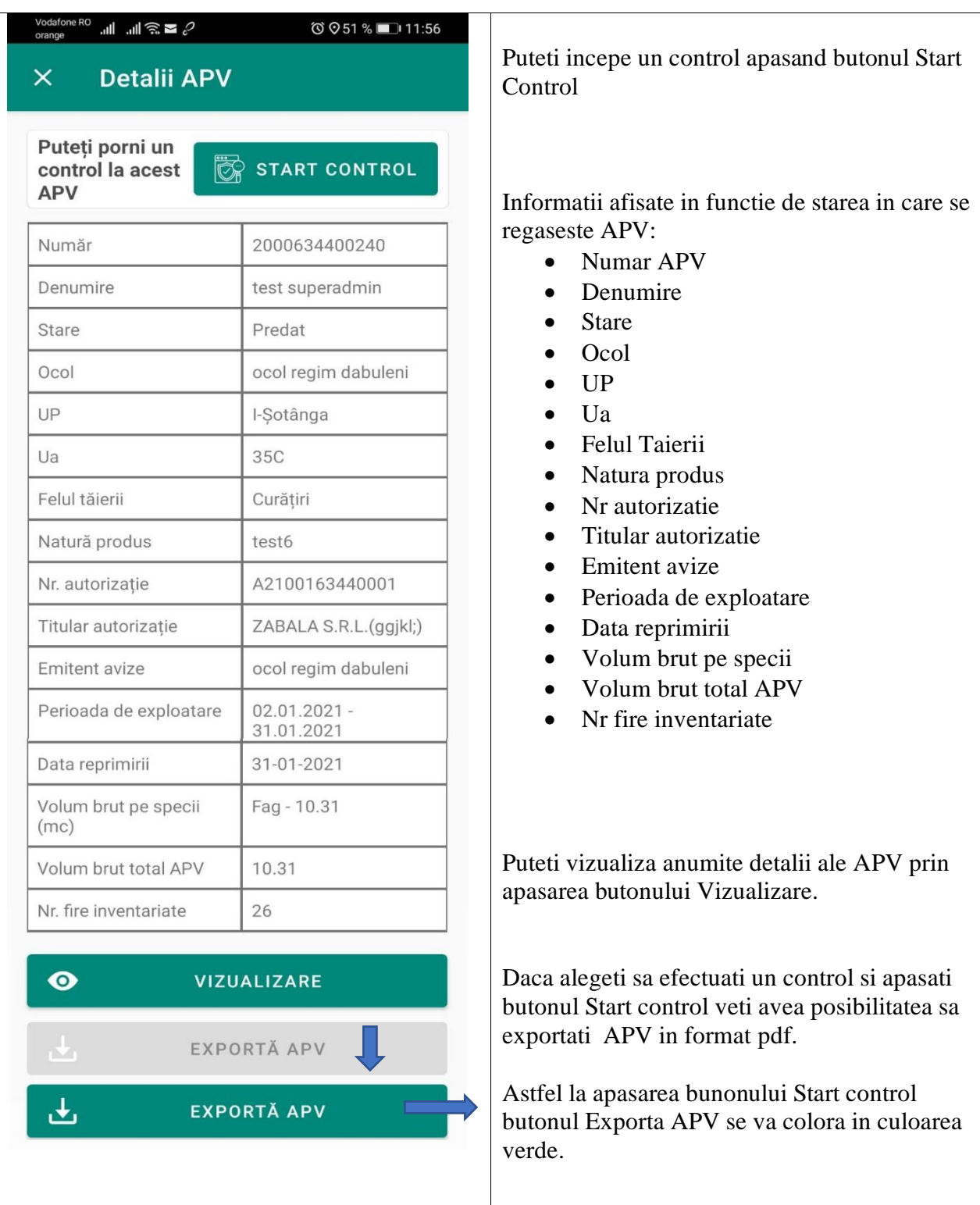

# <span id="page-22-0"></span>**2.2.2.1. Detalii APV istoric**

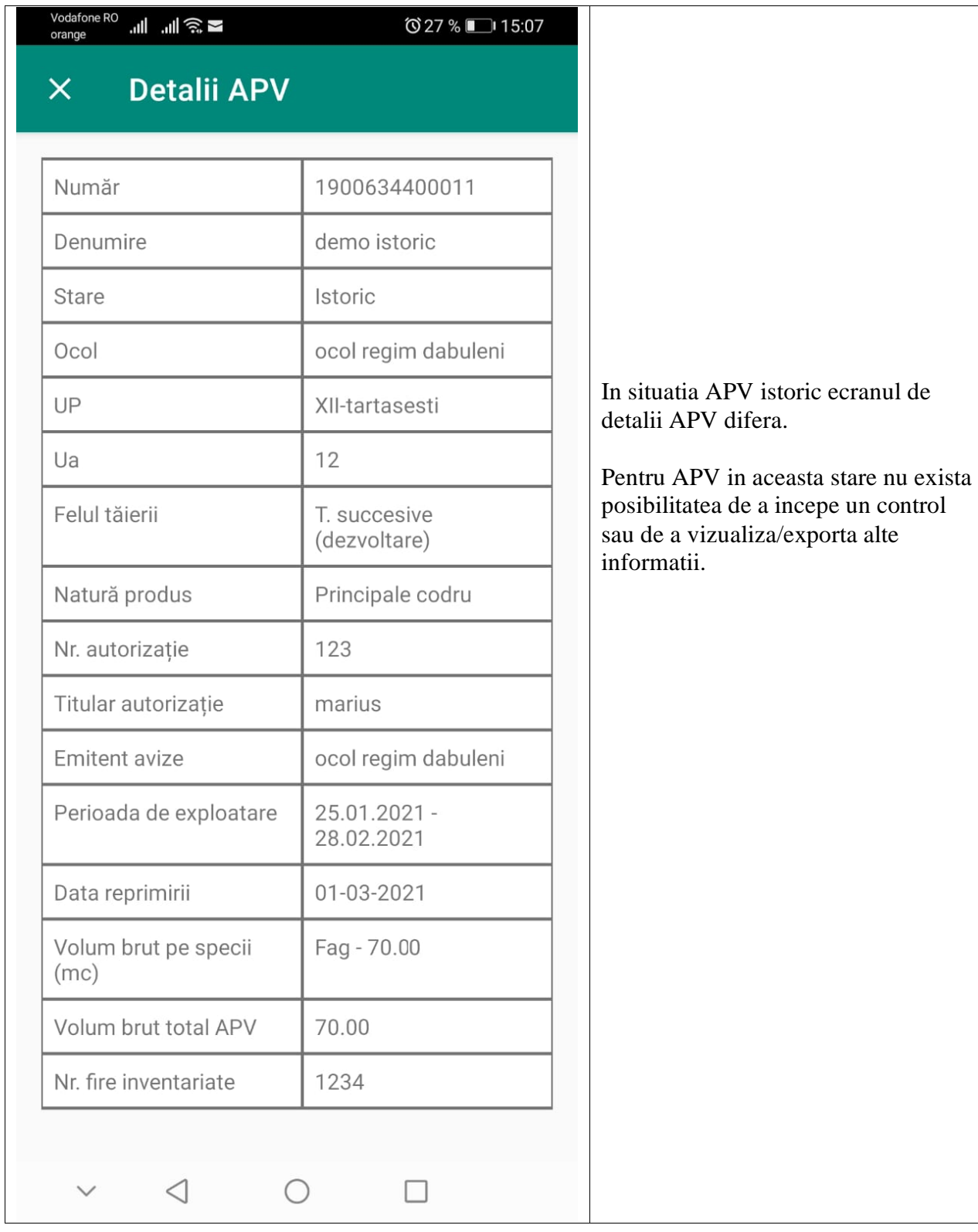

# <span id="page-23-0"></span>**2.2.3. Butonul Vizualizare**

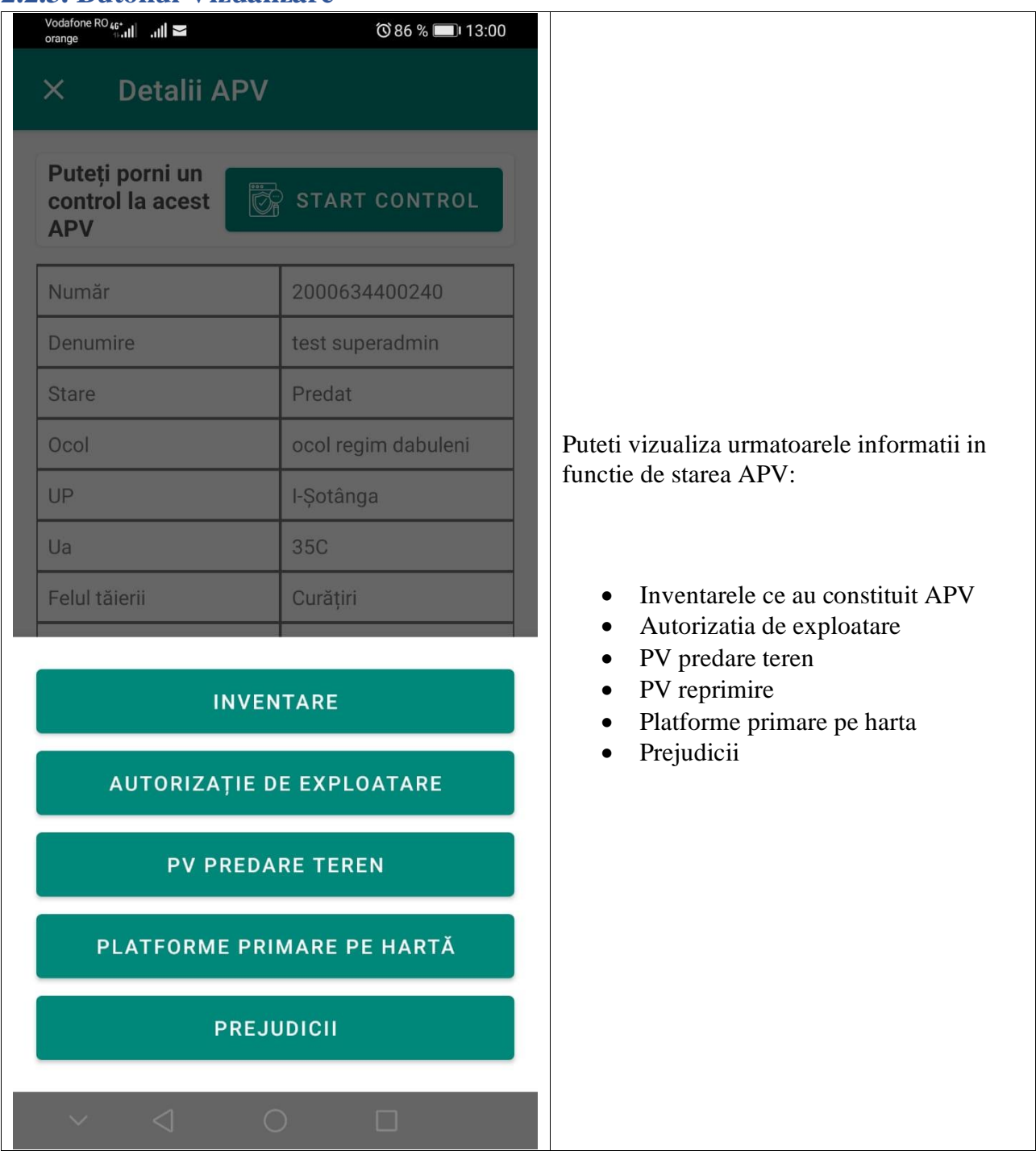

<span id="page-24-0"></span>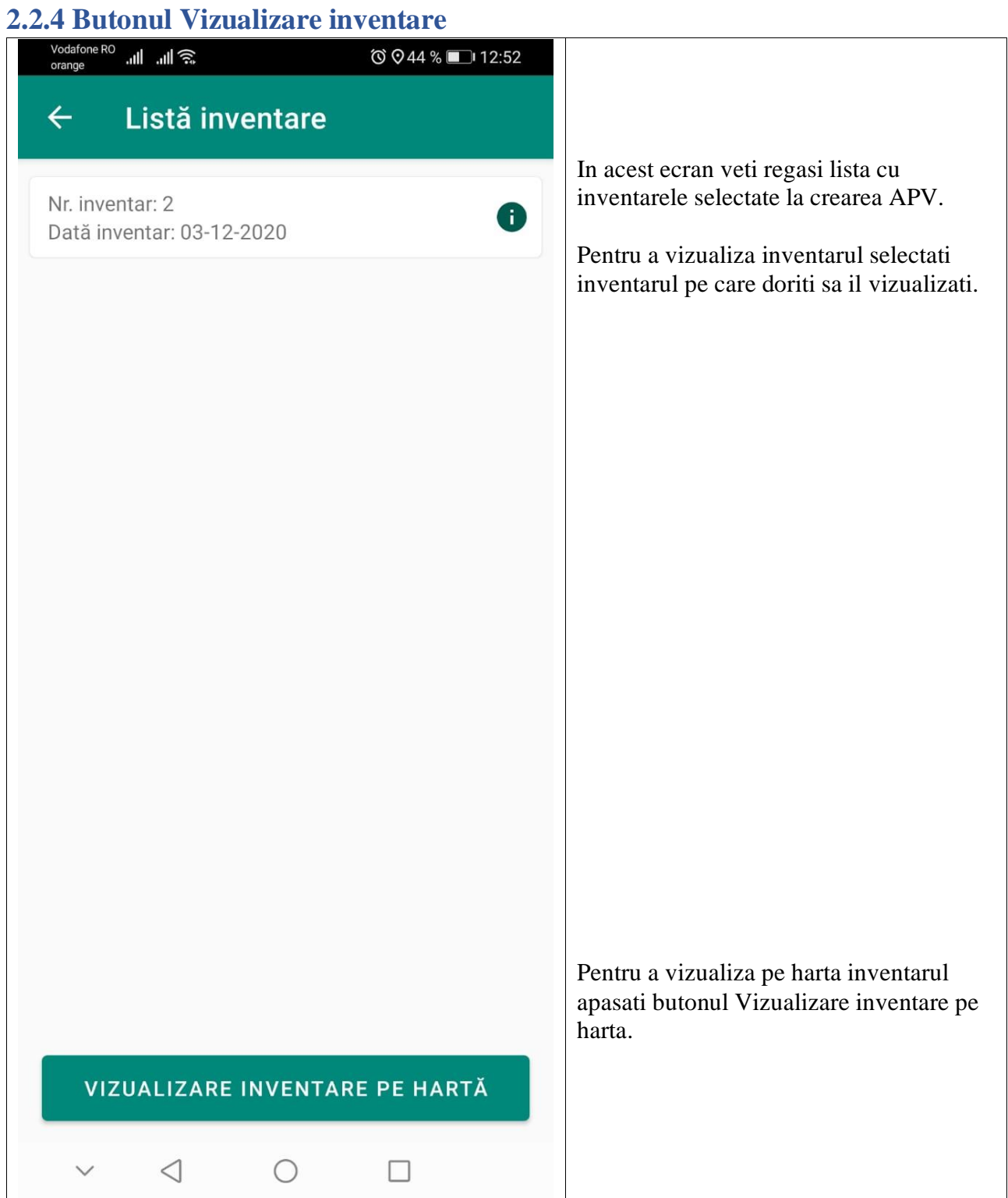

<span id="page-25-0"></span>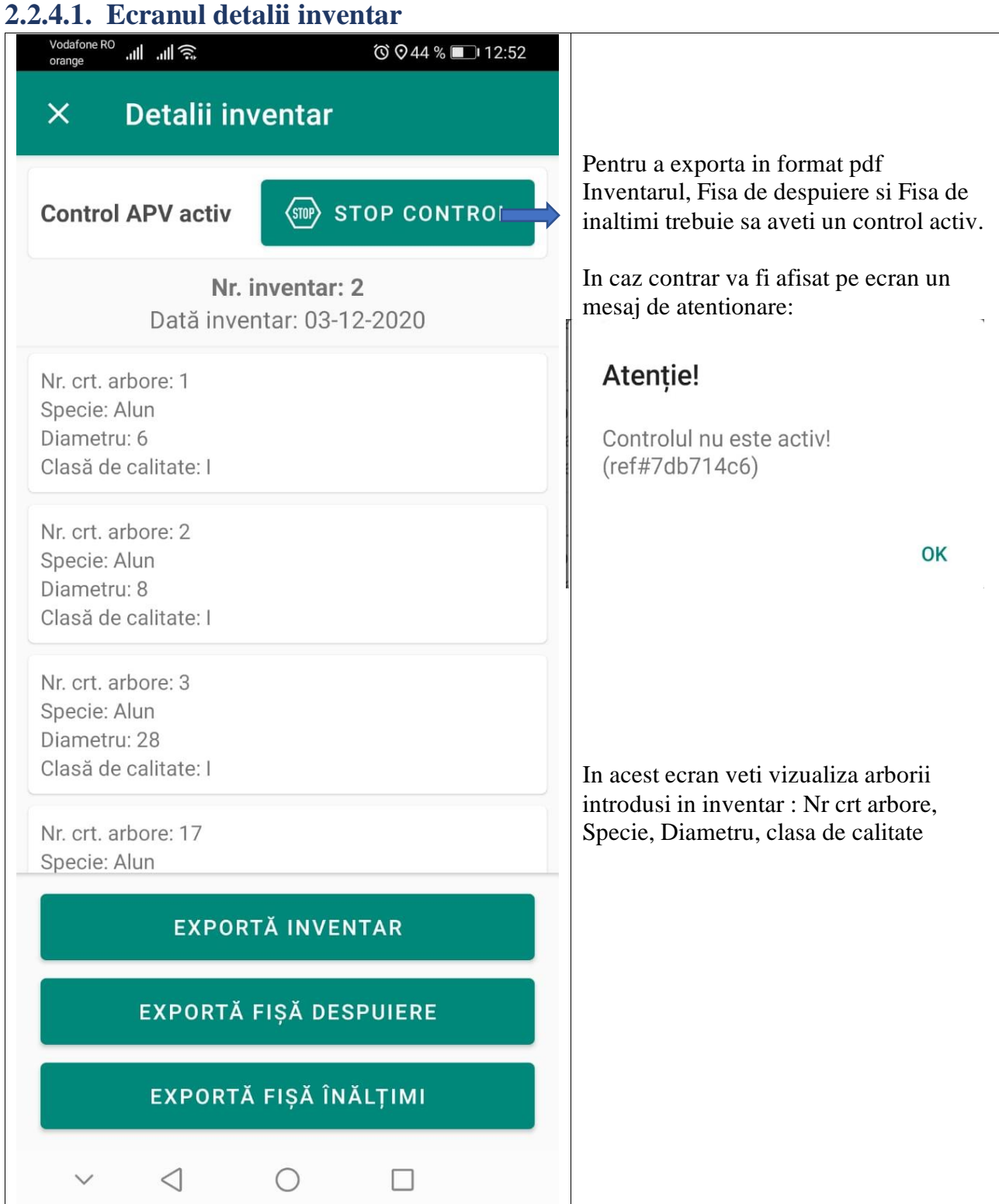

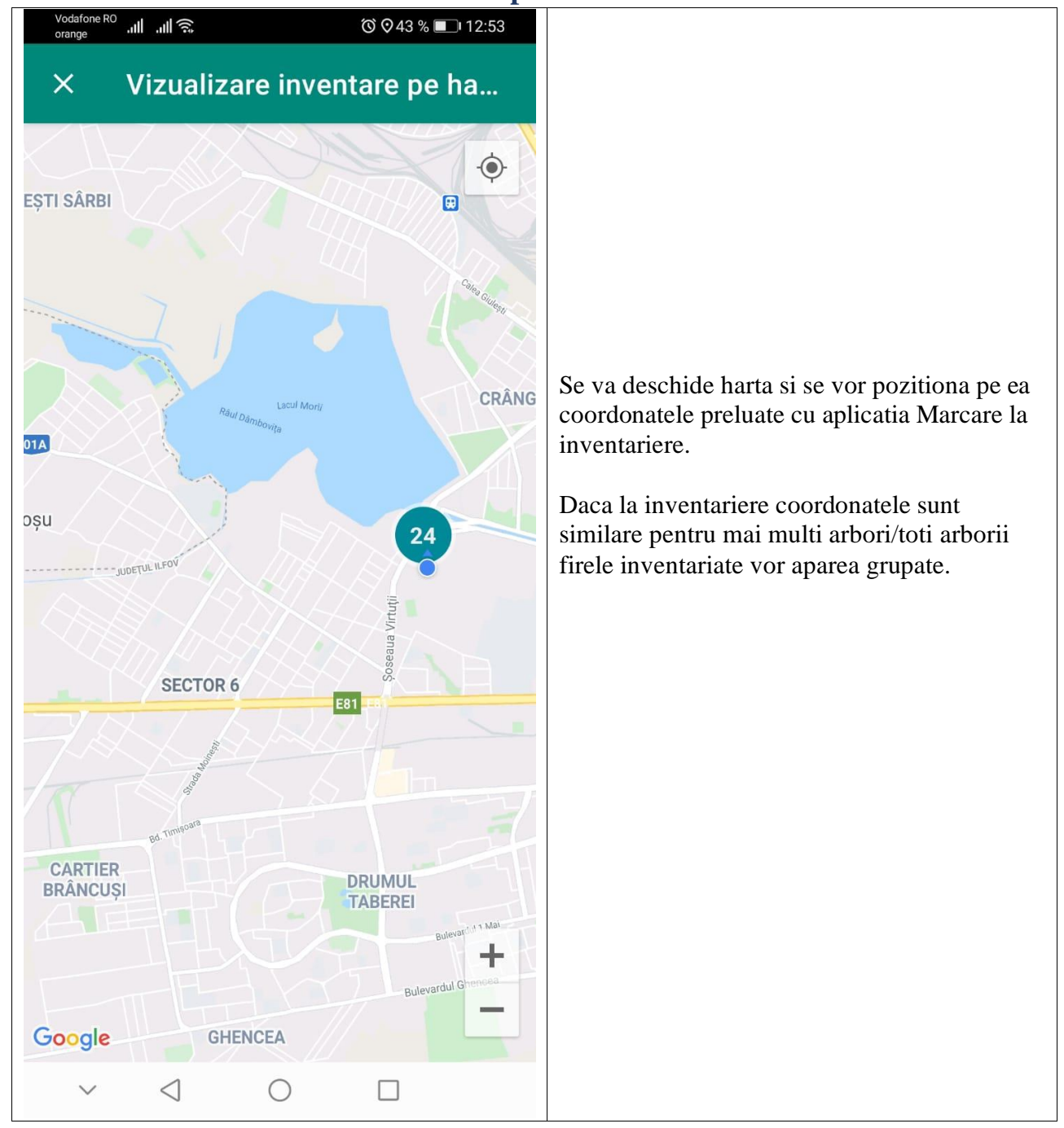

#### <span id="page-26-0"></span>**2.2.4.2. Ecranul Vizualizare inventare pe harta**

#### <span id="page-27-0"></span>**2.2.5. Butonul Vizualizare Autorizatie de exploatare**

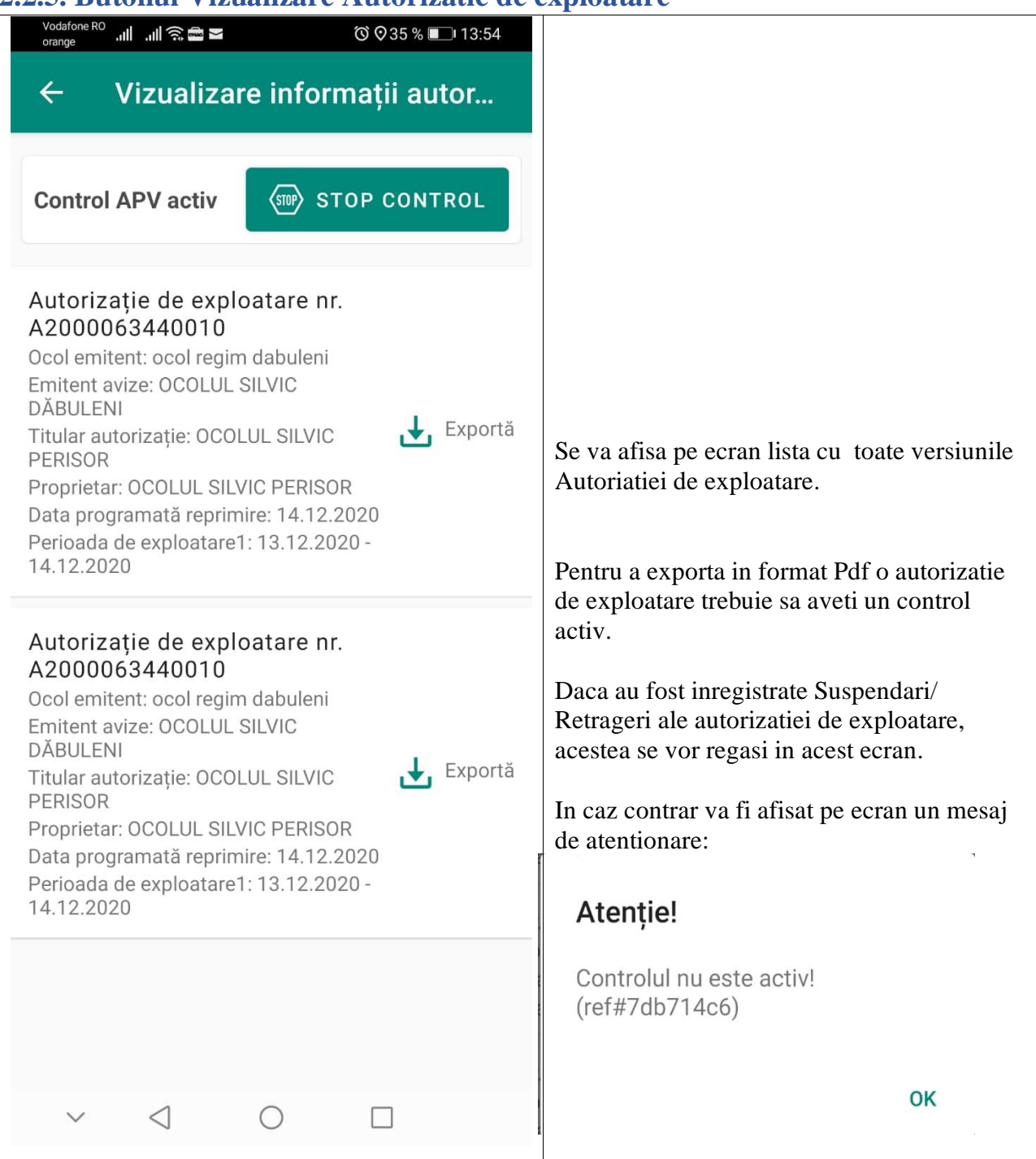

## <span id="page-28-0"></span>**2.2.6. Butonul PV predare teren**

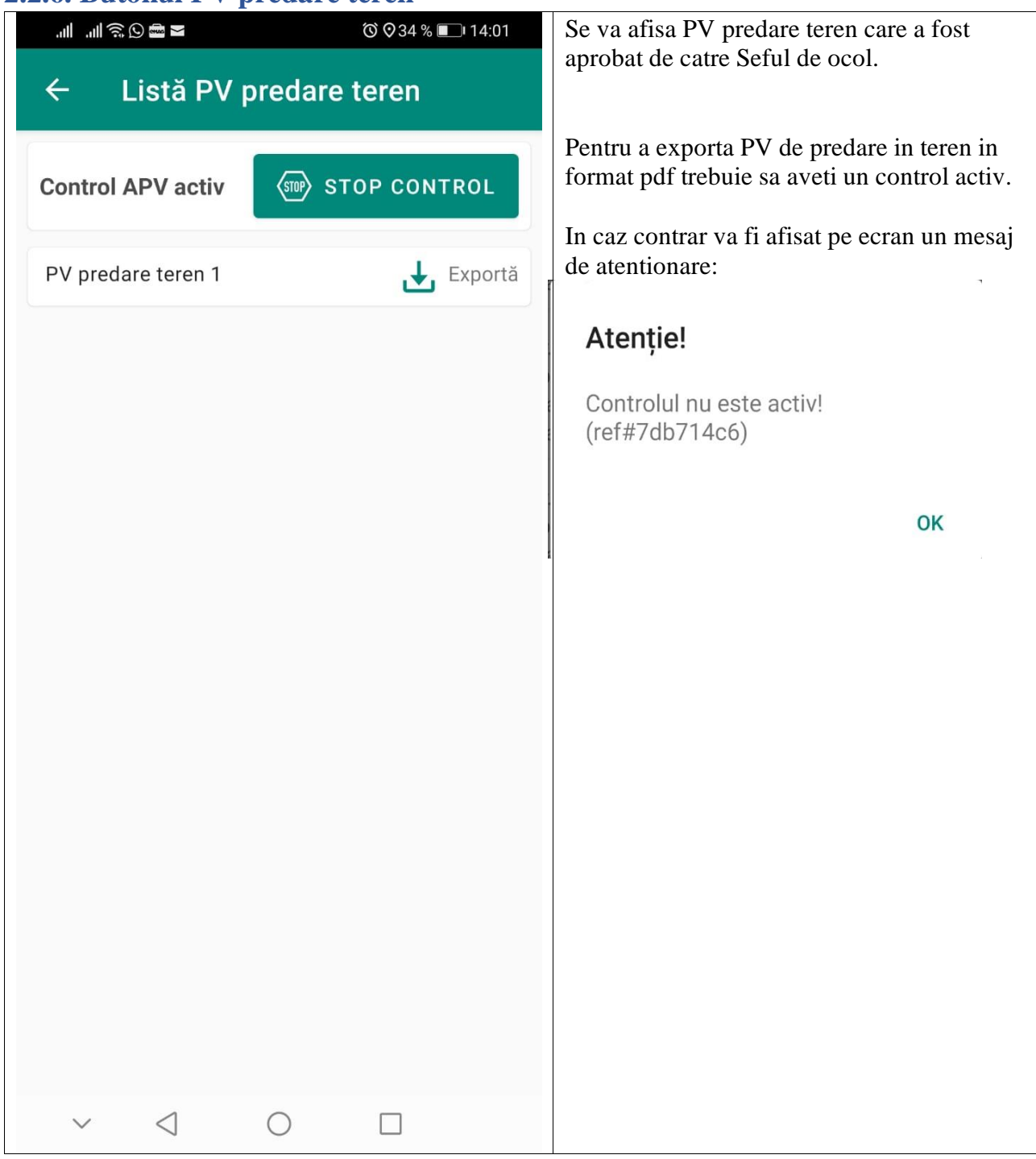

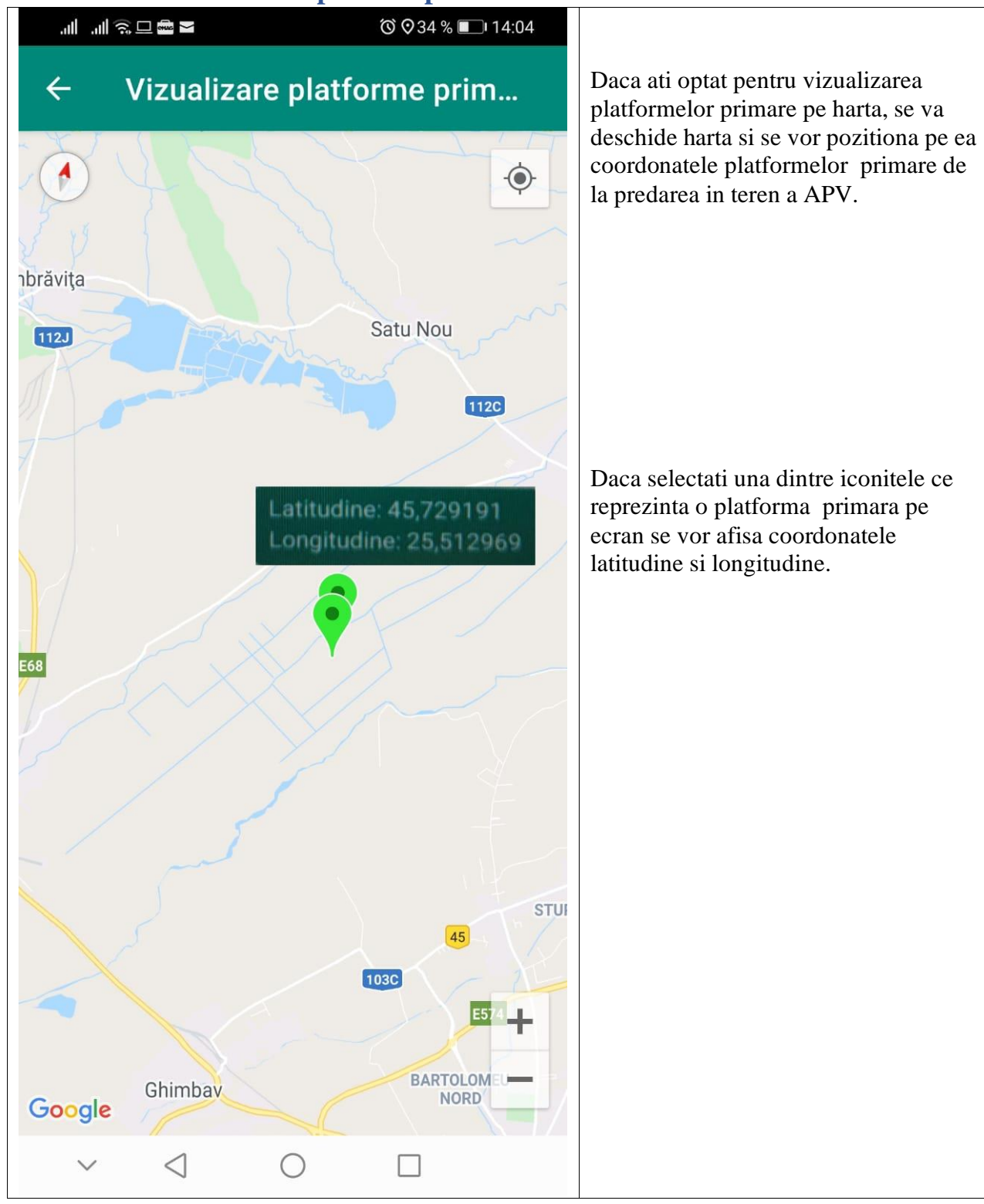

#### <span id="page-29-0"></span>**2.2.7. Butonul Platforme primare pe harta**

# <span id="page-30-0"></span>**2.2.8. Butonul PV reprimire**

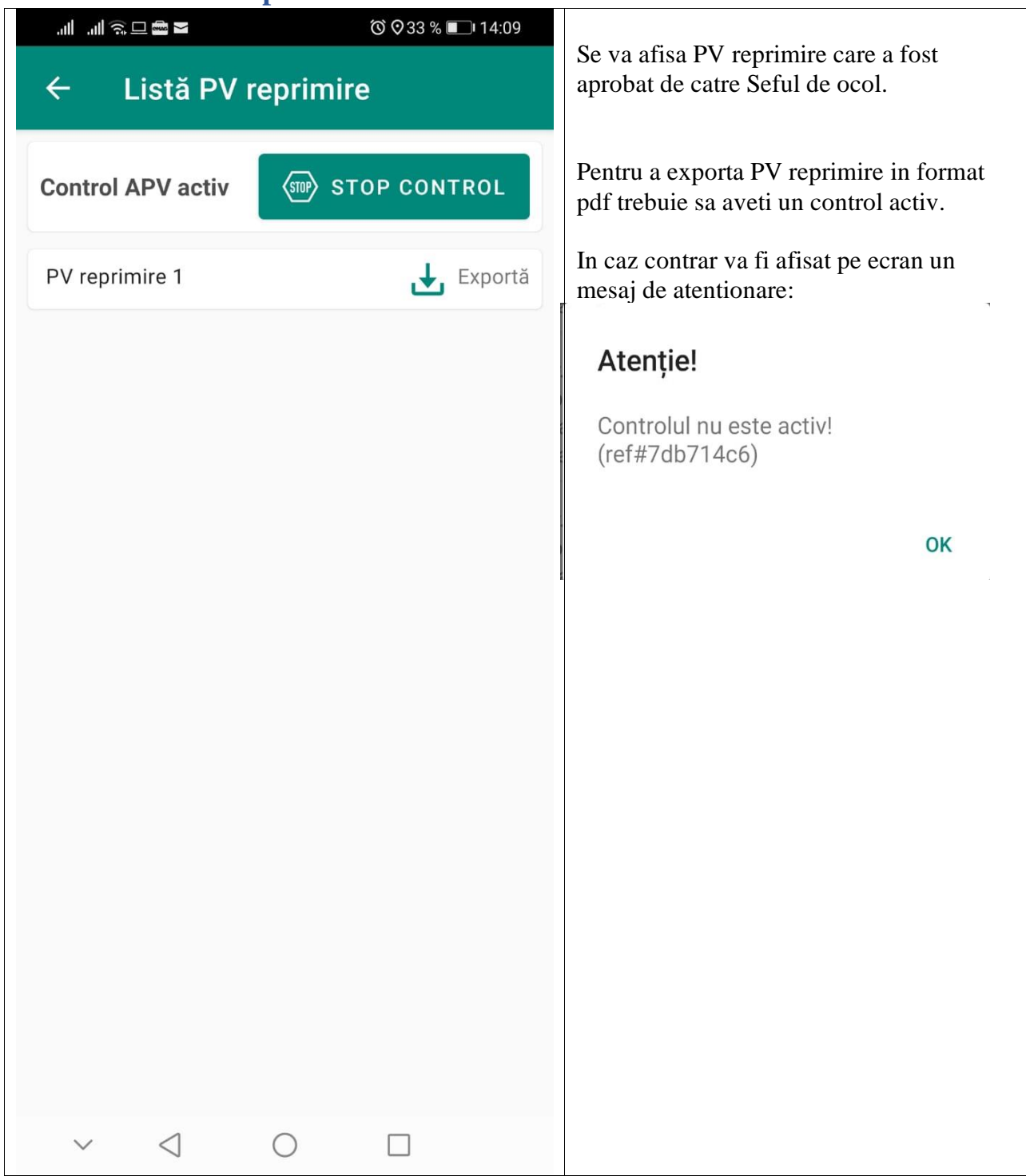

# <span id="page-31-0"></span>**2.2.9. Butonul Prejudicii**

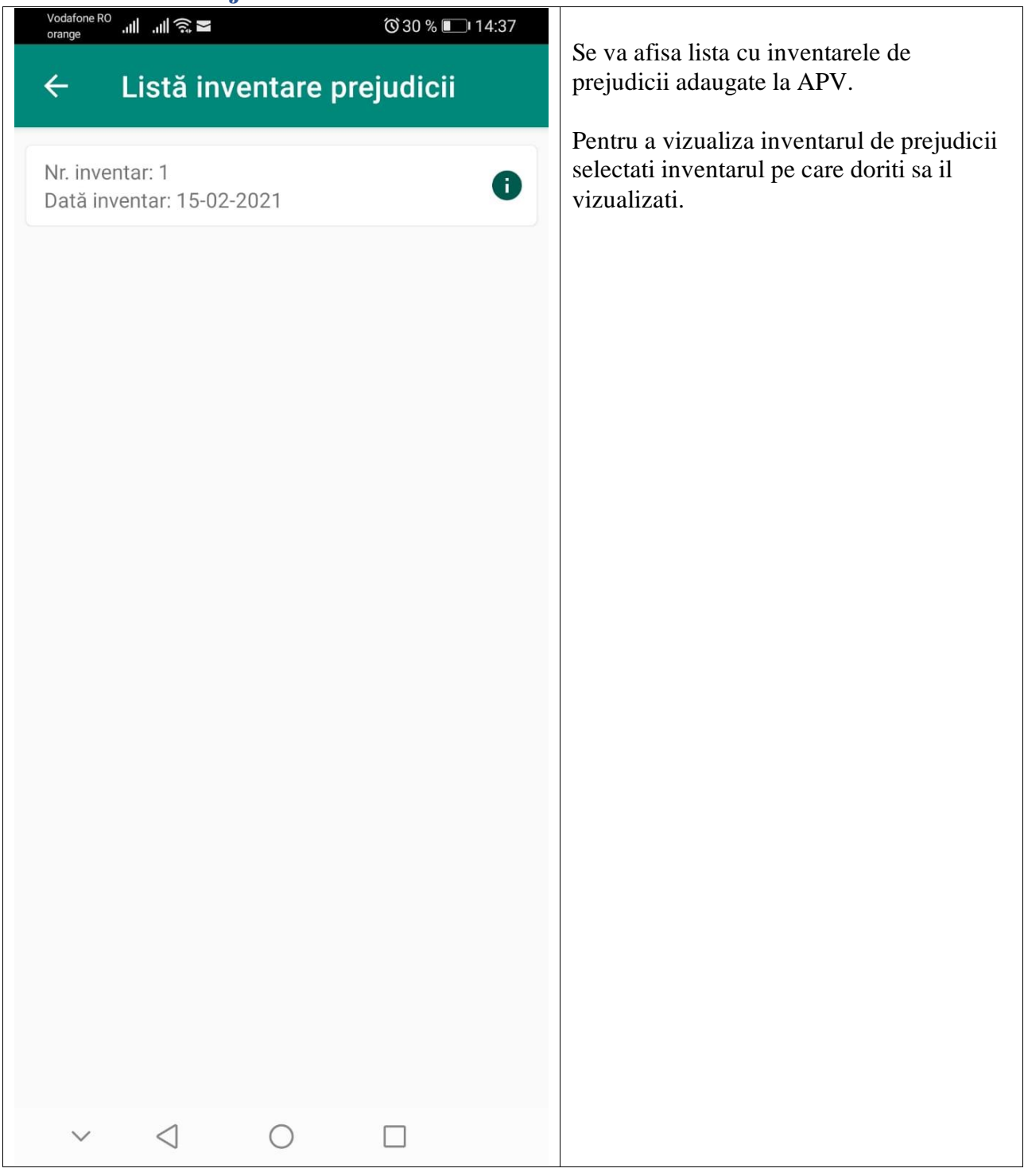

#### <span id="page-32-0"></span>**2.2.9.1. Ecranul detalii inventar prejudicii**

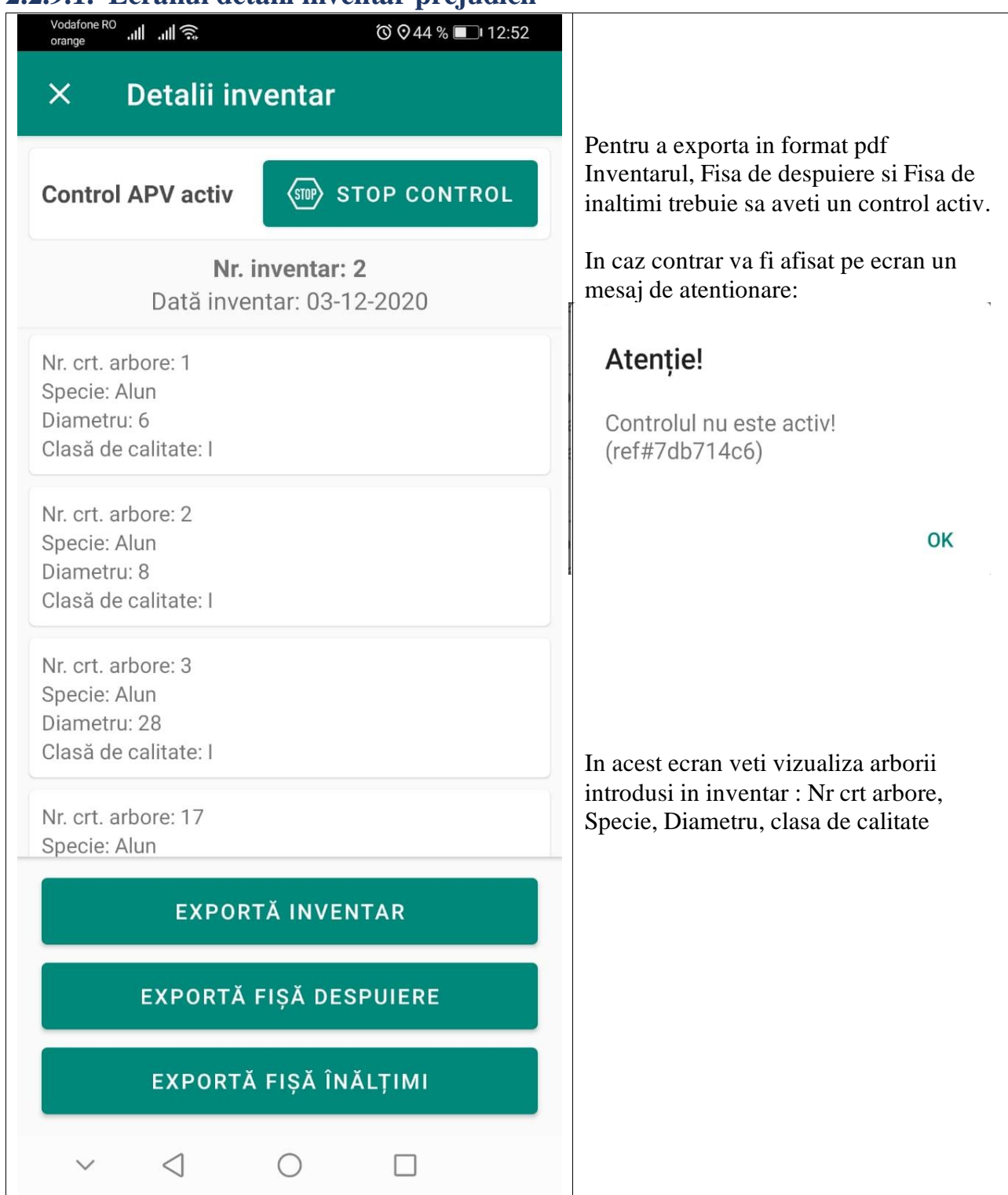

#### <span id="page-33-0"></span>**2.2.10. Meniul documente descarcate**

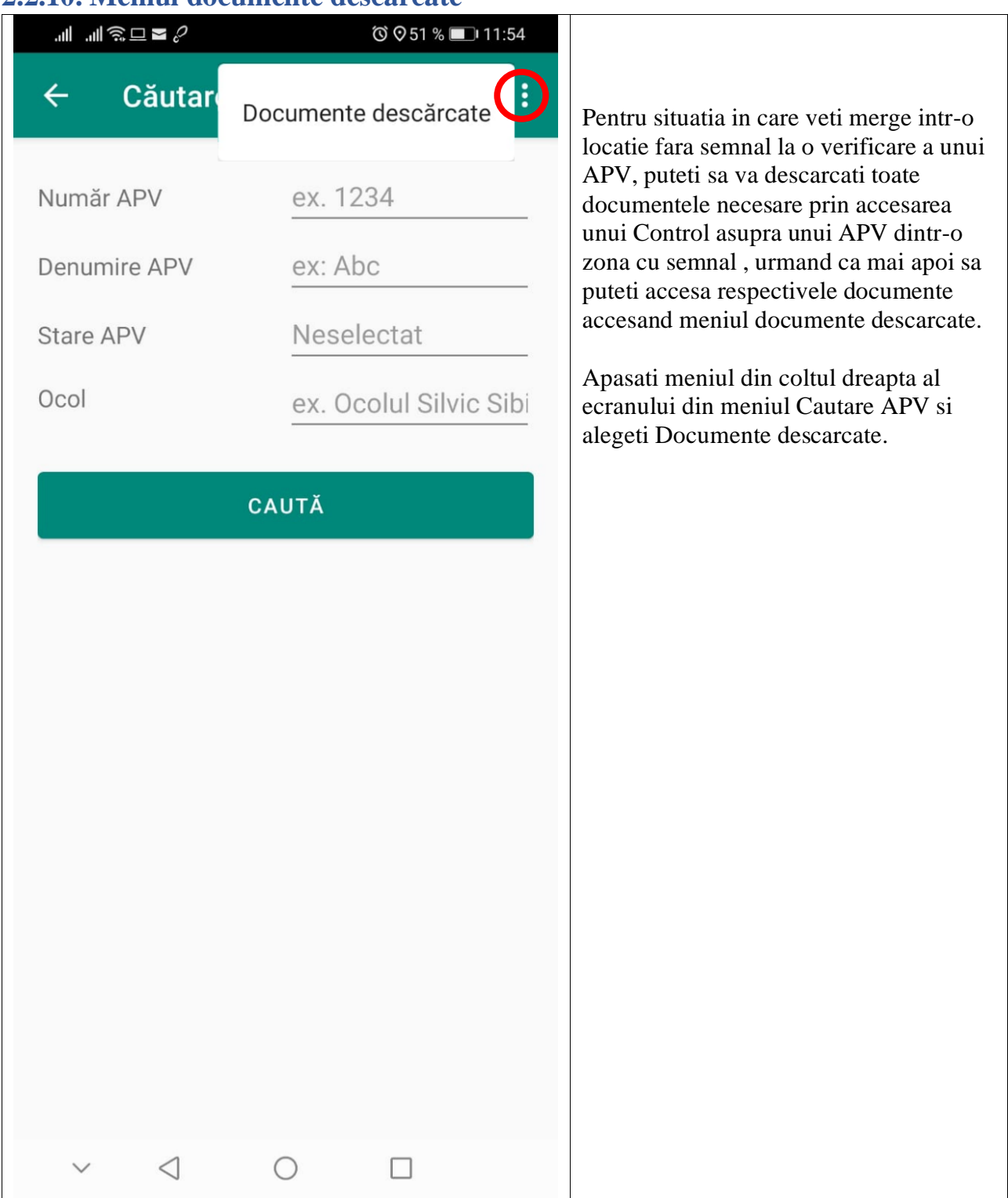

<span id="page-34-0"></span>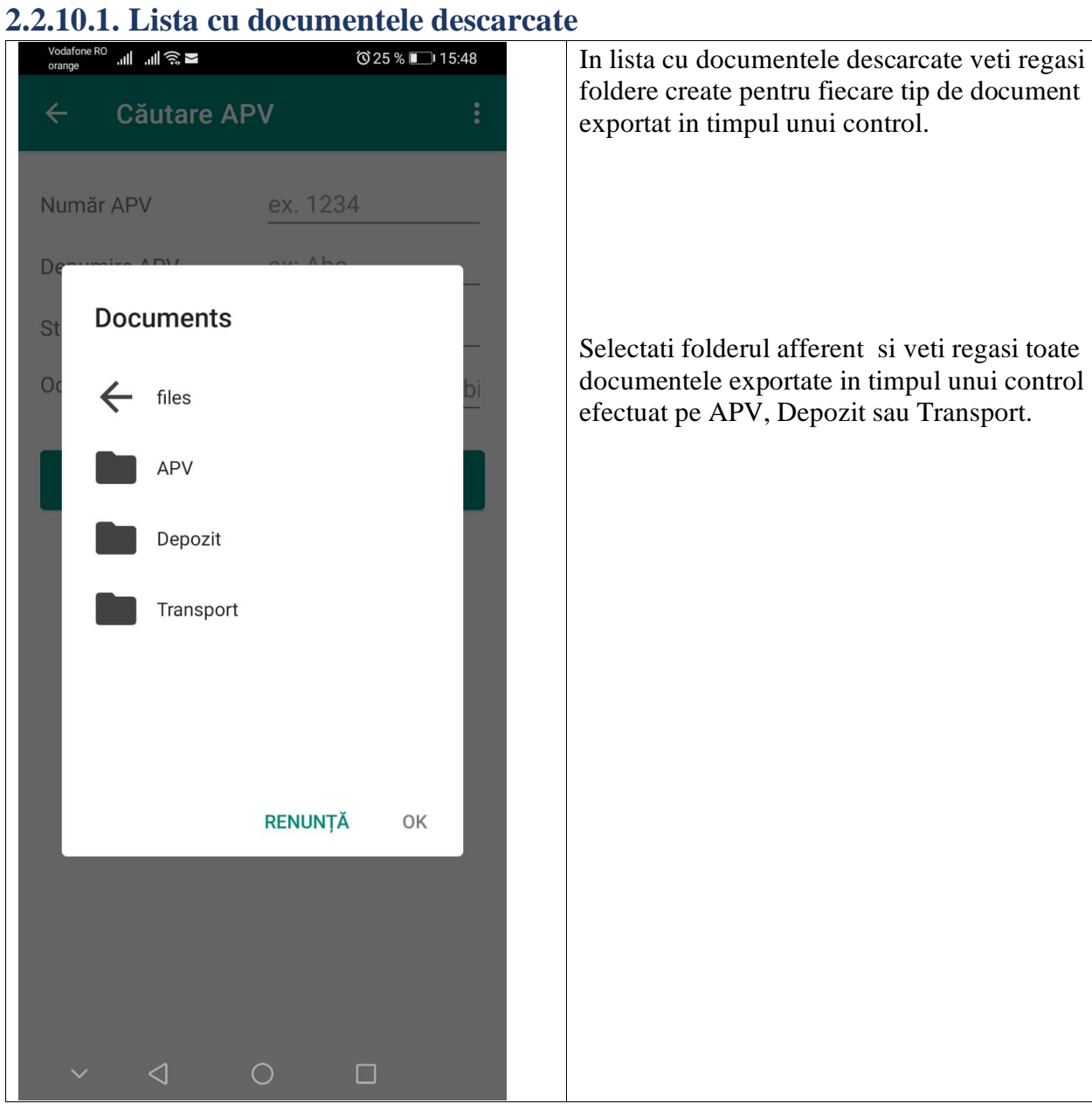

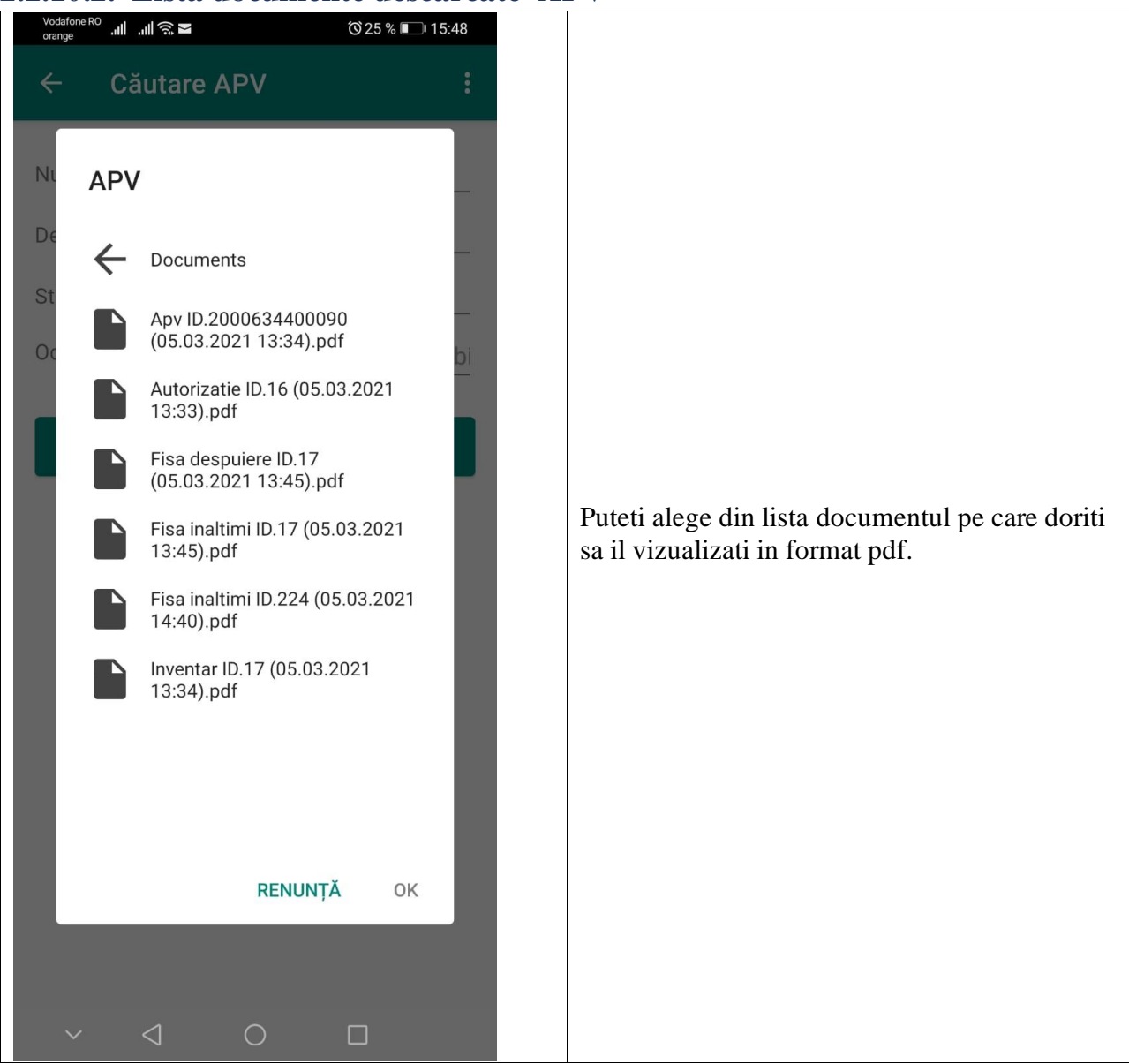

# <span id="page-35-0"></span>**2.2.10.2. Lista documente descarcate APV**

# <span id="page-36-0"></span>**2.3. Meniul Cautare Depozit**

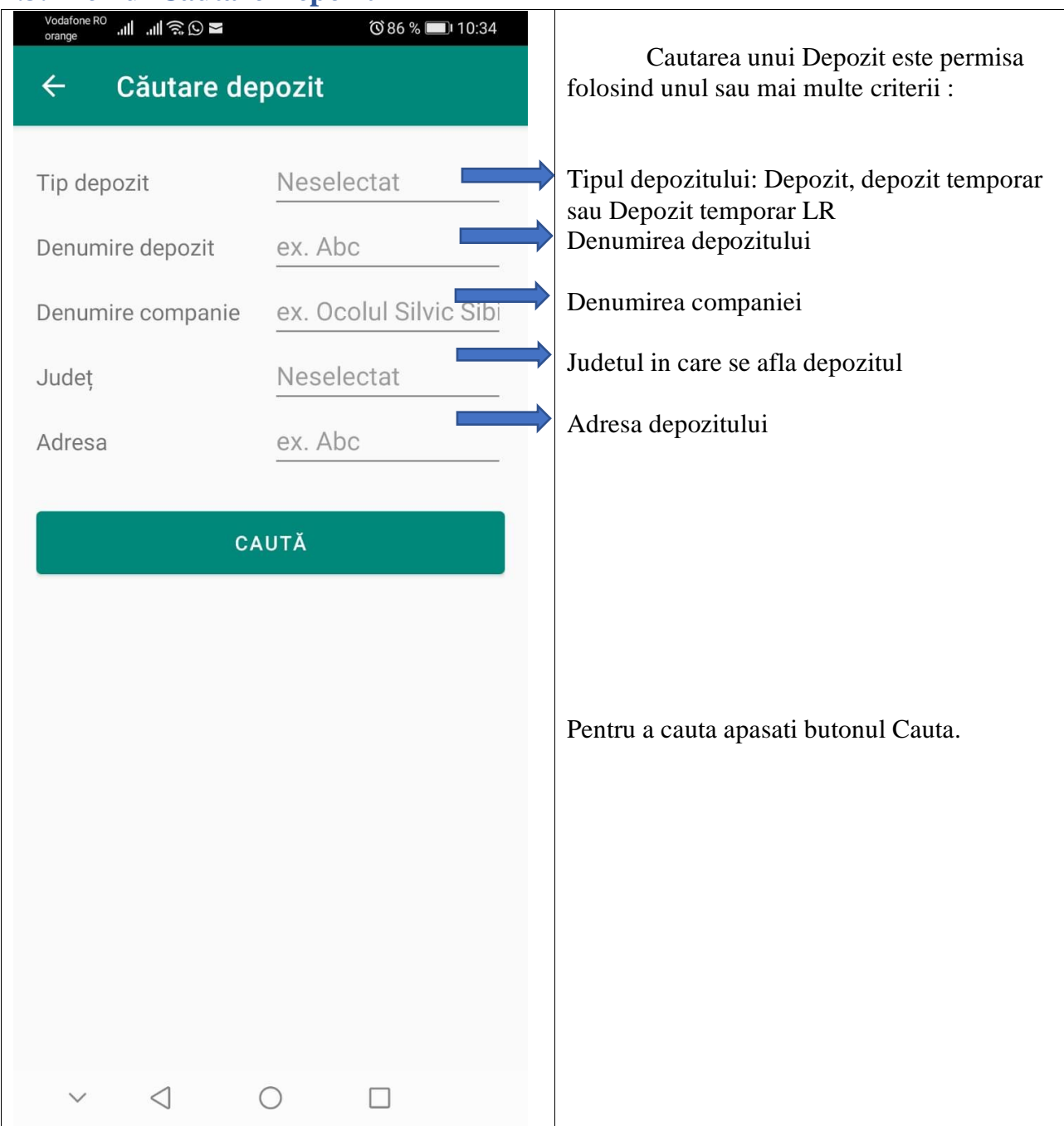

# <span id="page-37-0"></span>**2.3.1. Lista cu reultatele cautarii**

Se va deschide lista cu rezultatele gasite in urma efectuarii cautarii.

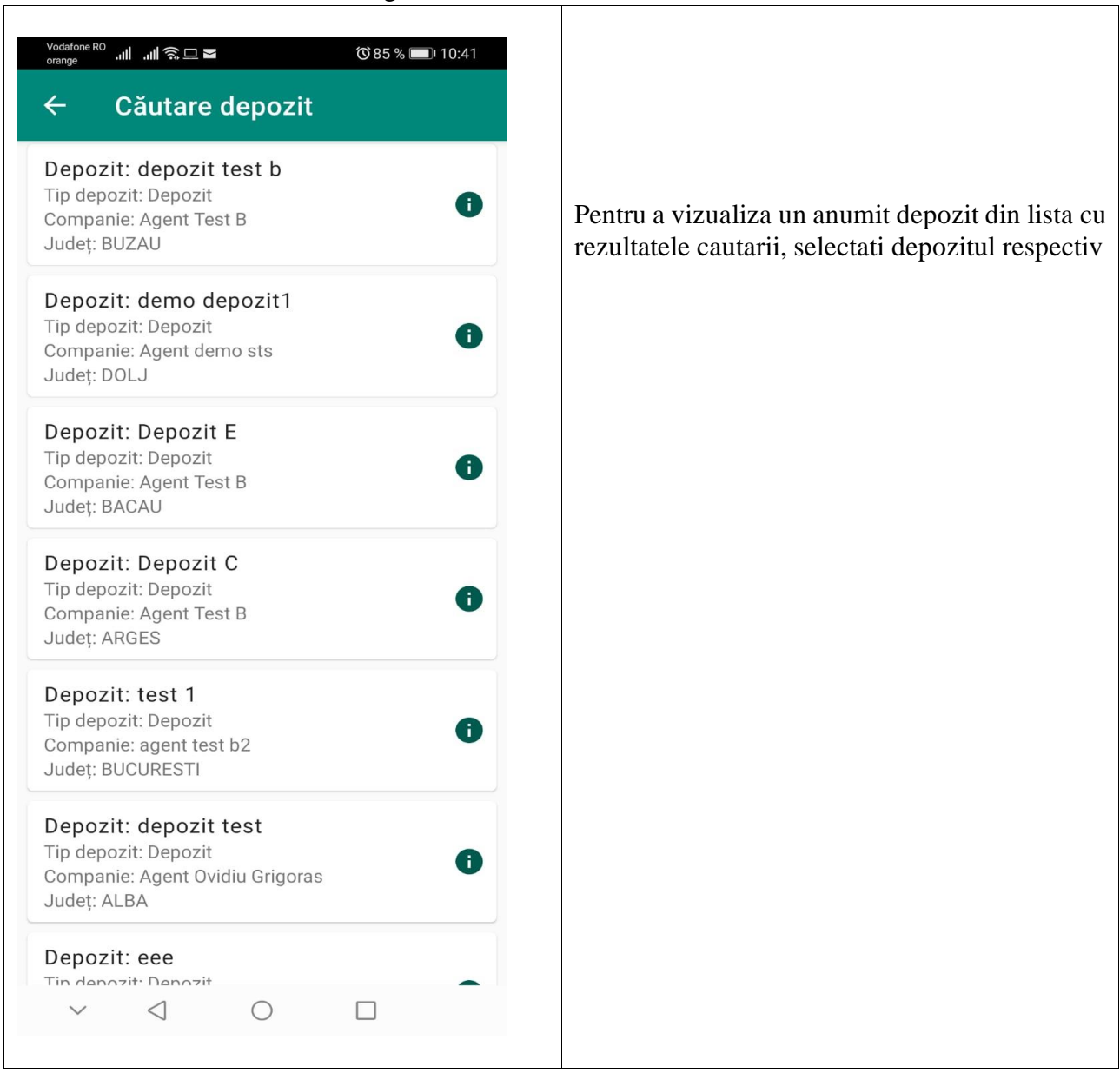

#### <span id="page-38-0"></span>**2.3.2. Detalii depozit**

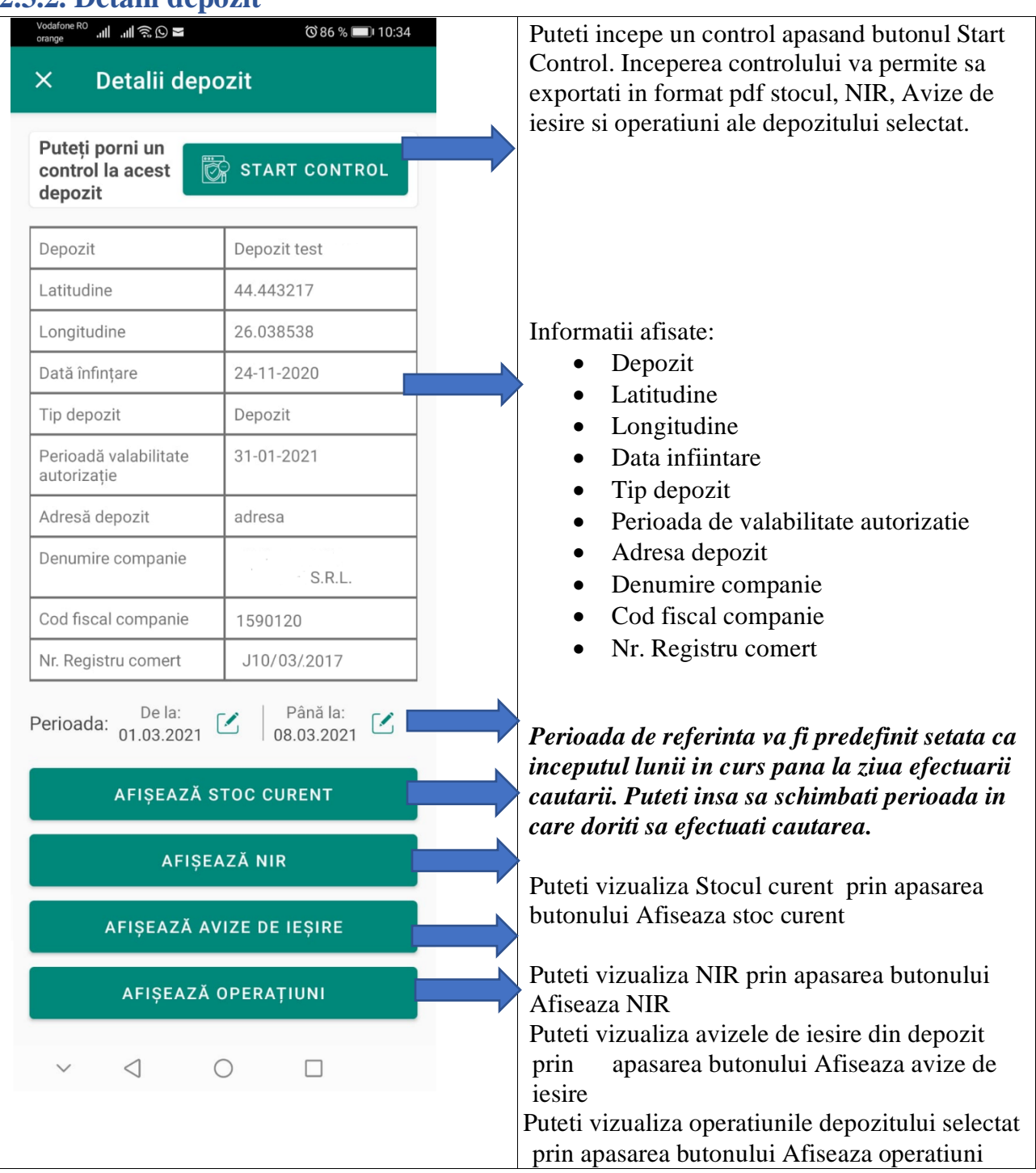

# <span id="page-39-0"></span>**2.3.3. Butonul Afiseaza stoc curent**

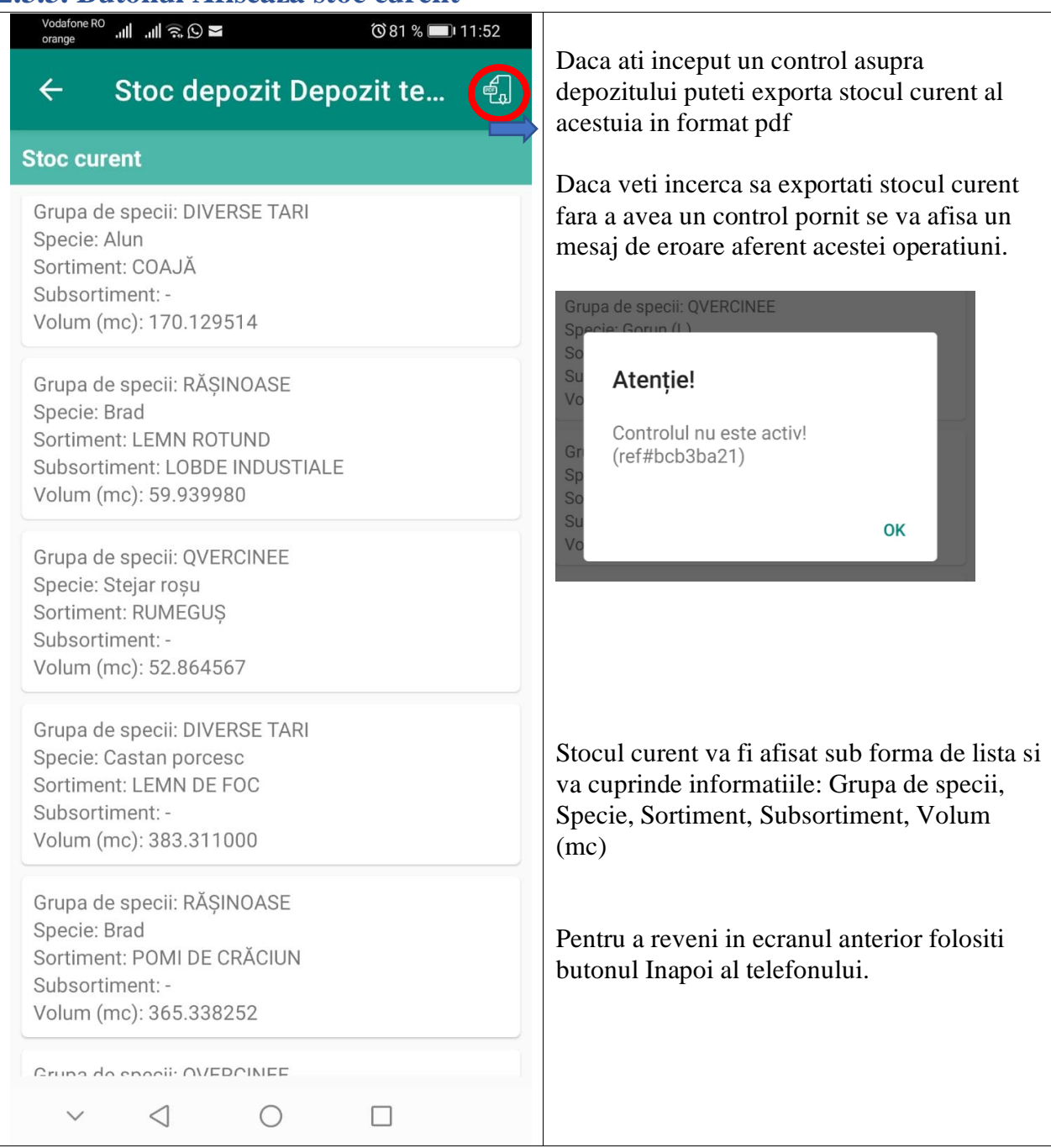

# <span id="page-40-0"></span>**2.3.4. Butonul Afiseaza NIR**

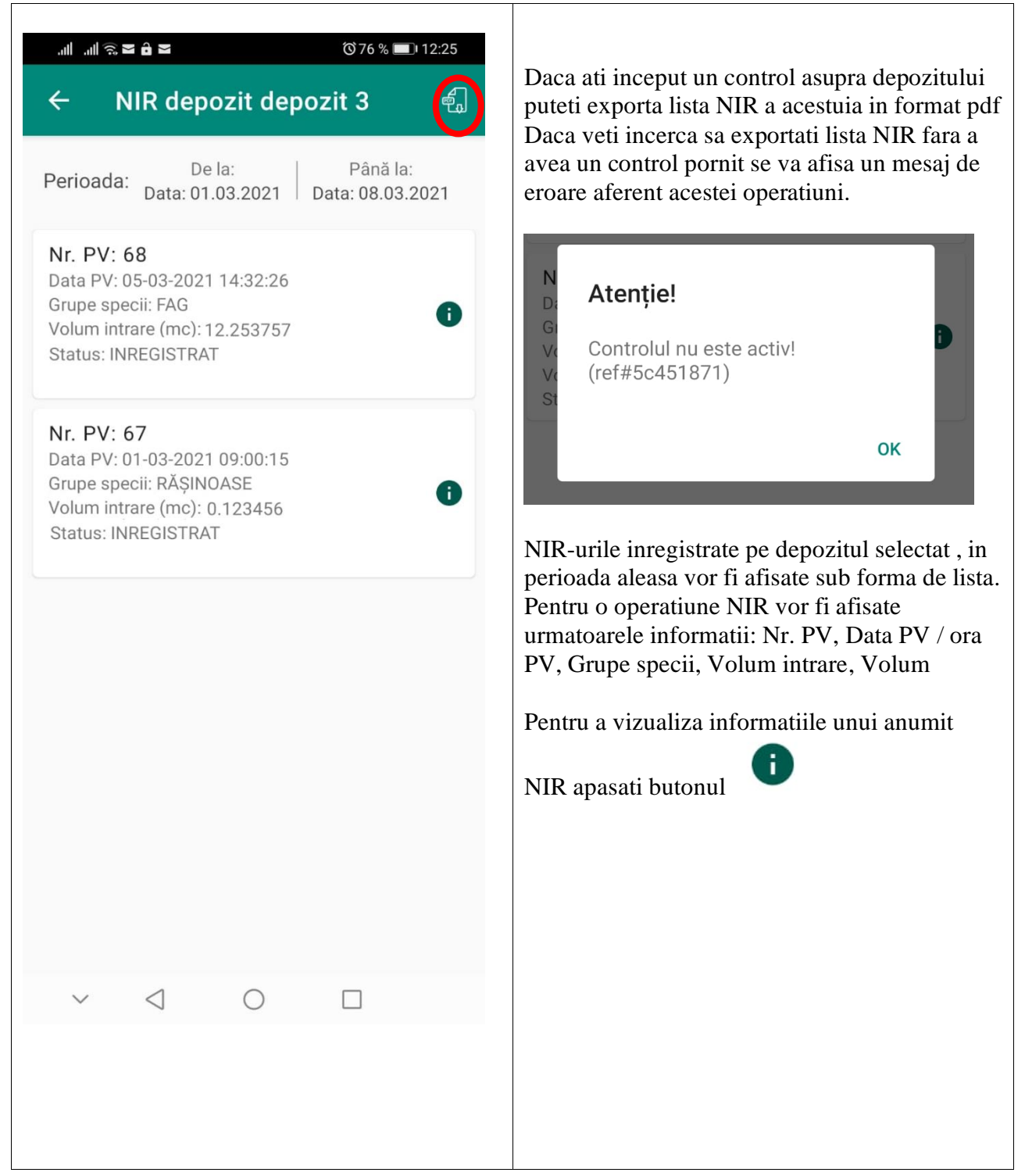

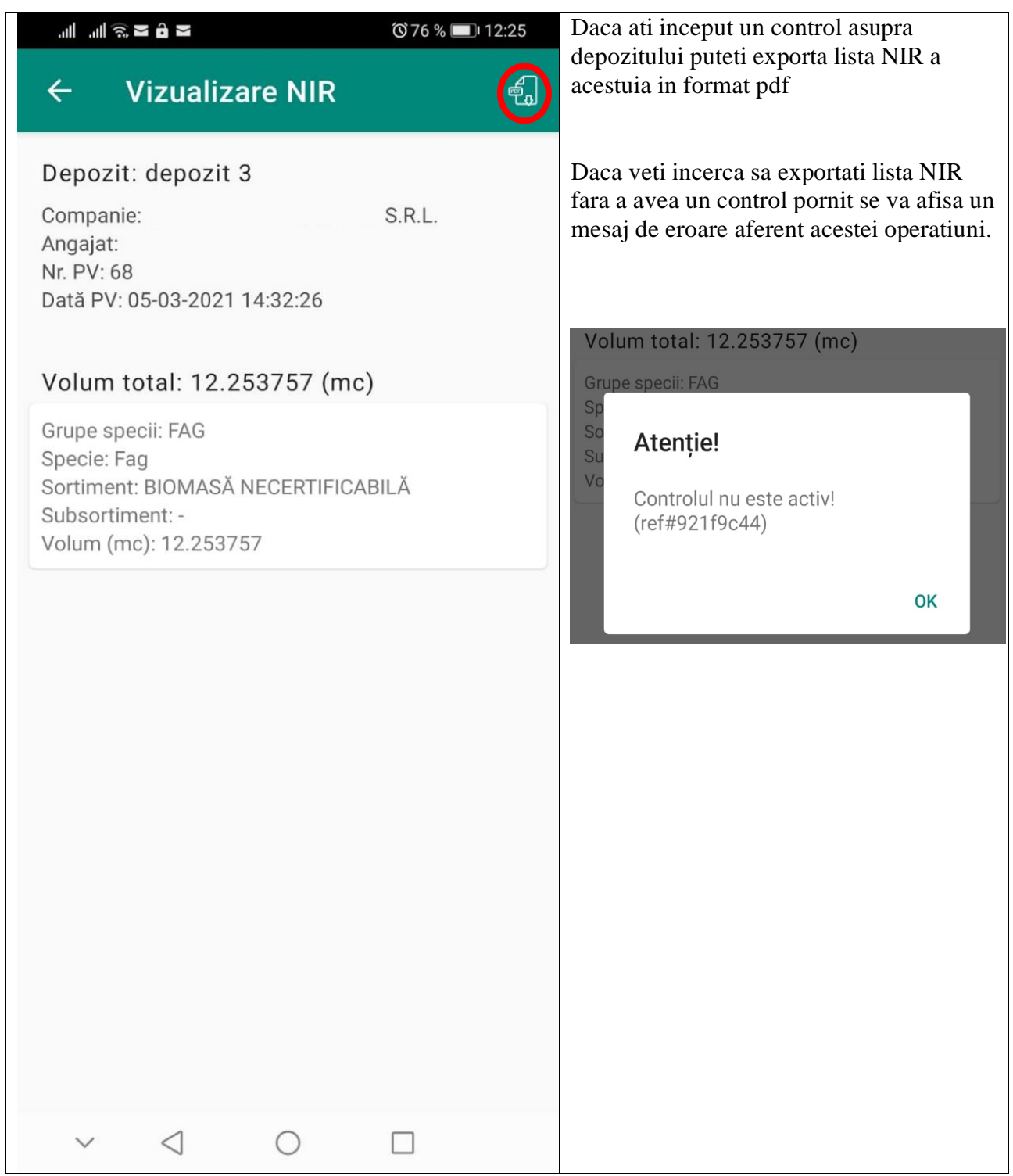

# <span id="page-42-0"></span>**2.3.5. Butonul Afiseaza avize iesire**

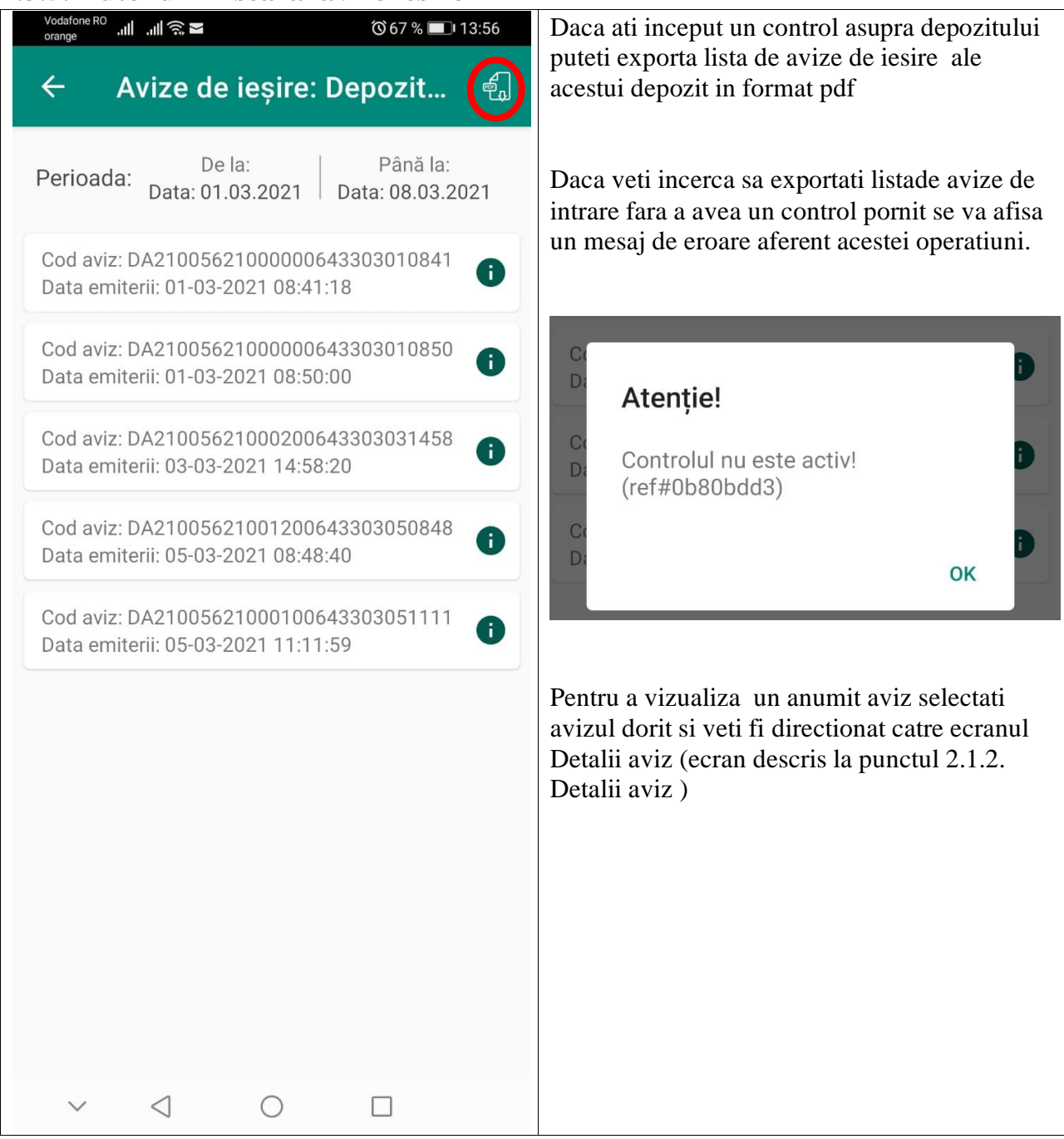

# <span id="page-43-0"></span>**2.3.6. Butonul afiseaza operatiuni**

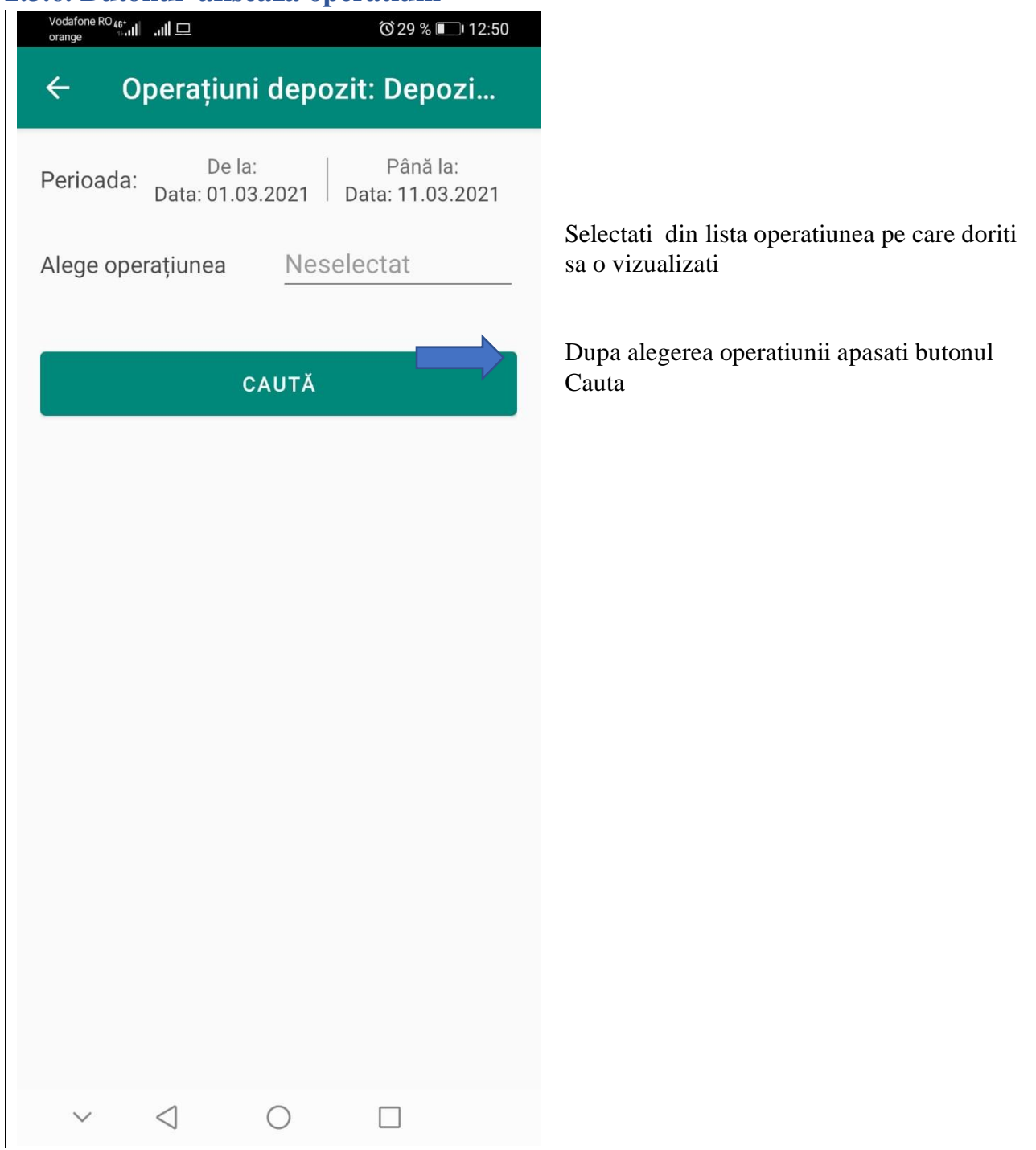

#### <span id="page-44-0"></span>**Operatiunea Debitare**

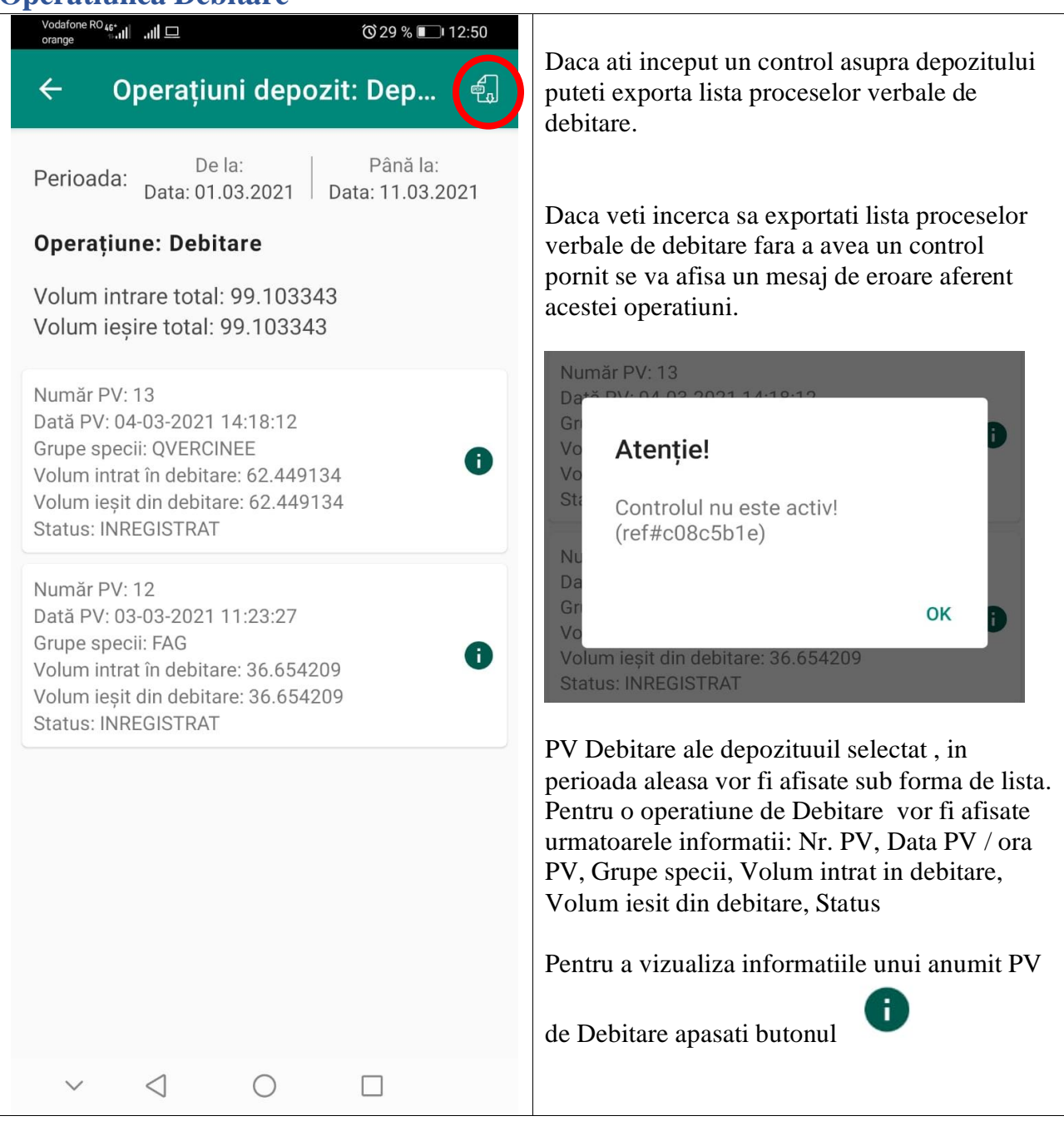

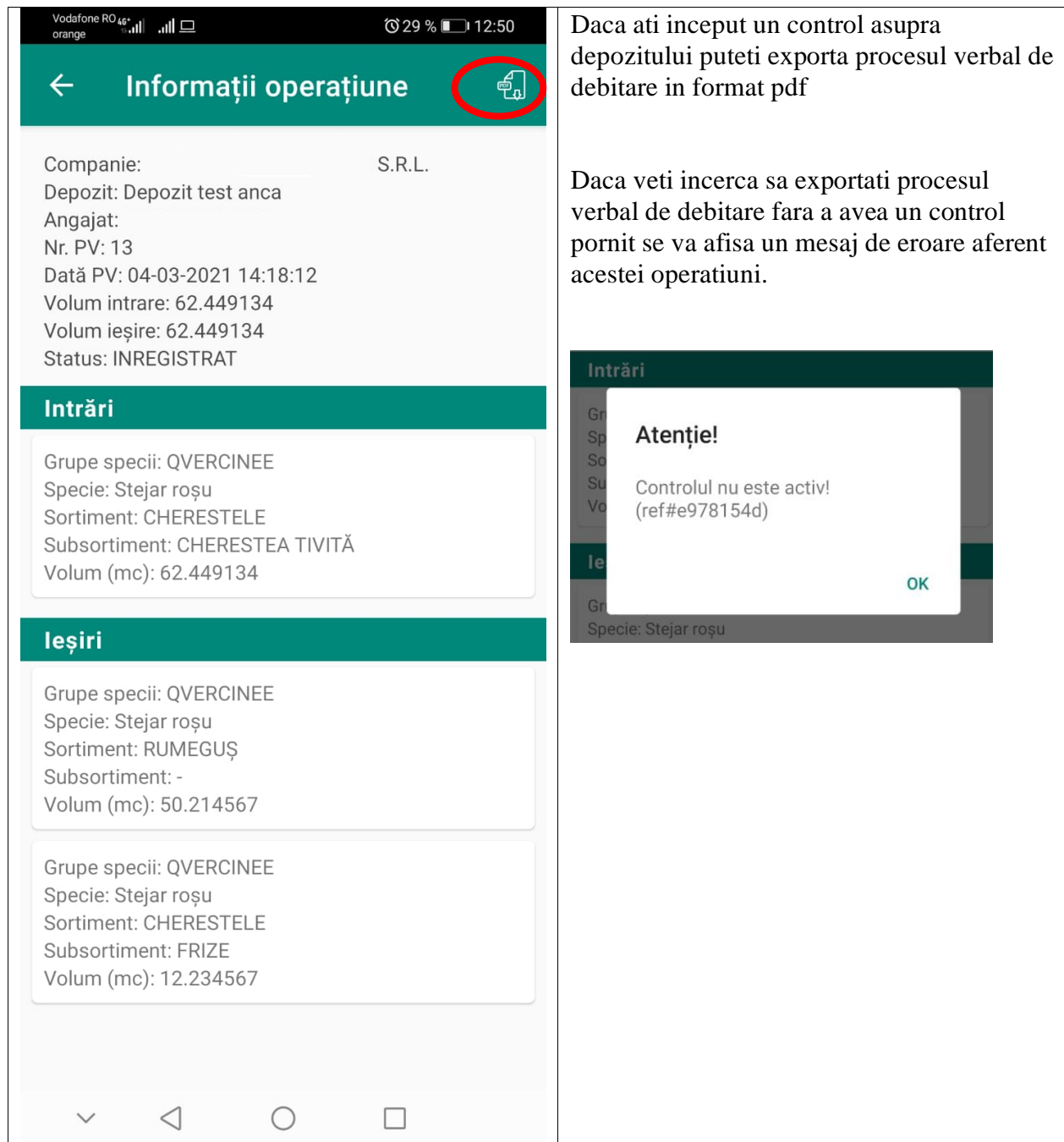

#### <span id="page-46-0"></span>**Operatiunea Sortare**

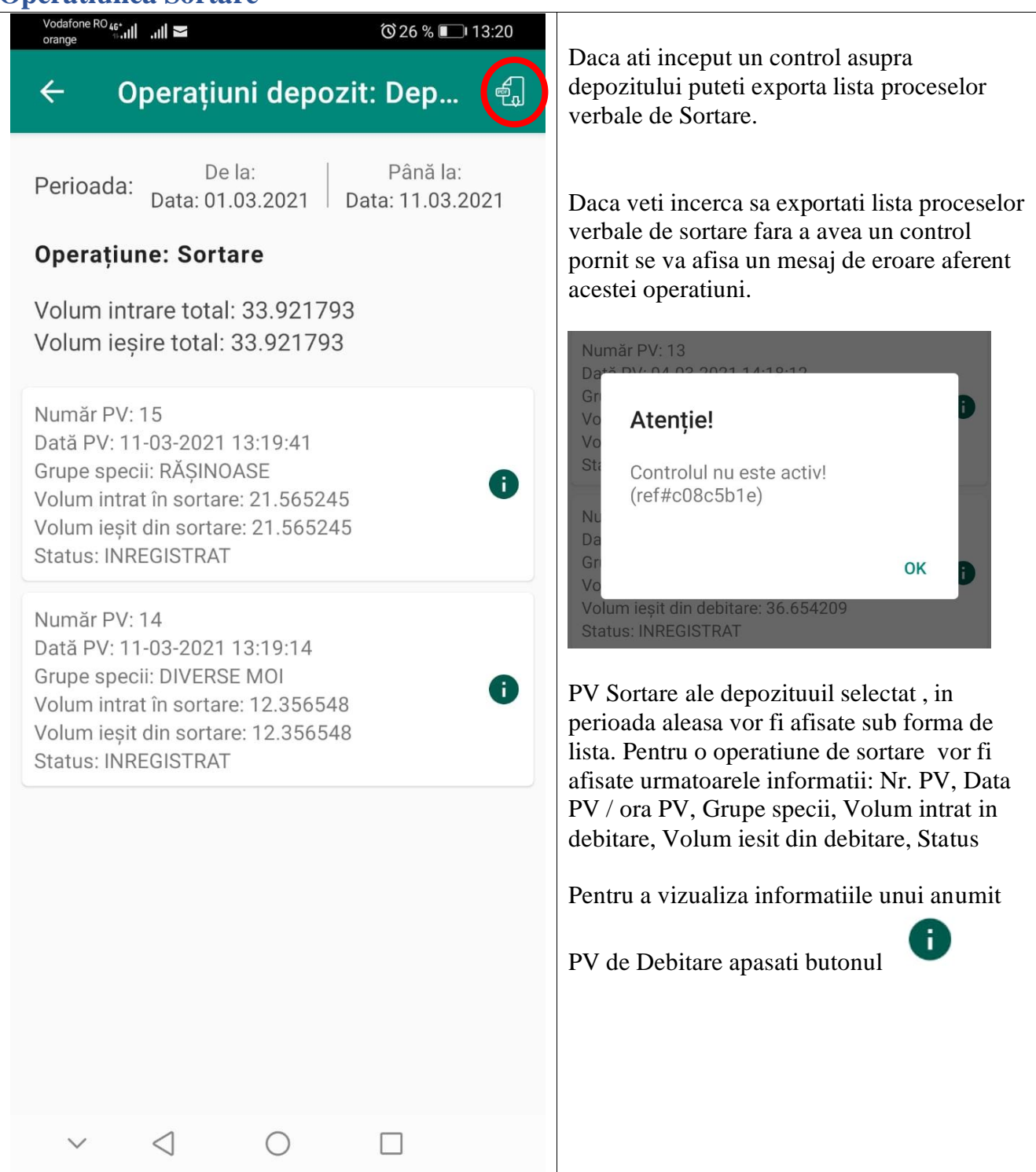

#### $\frac{\text{Vodafone }{\text{RO}}_{46^*}}{\text{orange}}$   $\blacksquare$ Daca ati inceput un control asupra **©26 %** 13:20 depozitului puteti exporta procesul verbal de sortare in format pdf  $\leftarrow$ Informații operațiune  $\bigoplus$ S.R.L. Companie: Daca veti incerca sa exportati procesul Depozit: Depozit test anca verbal de Sortare fara a avea un control Angajat: pornit se va afisa un mesaj de eroare Nr. PV: 15 aferent acestei operatiuni.Dată PV: 11-03-2021 13:19:41 Volum intrare: 21.565245 Volum ieșire: 21.565245 Intrări **Status: INREGISTRAT** G Atenție!  $\mathbf{S}$ Intrări  $\overline{S}$ S Controlul nu este activ! Grupe specii: RĂȘINOASE  $\vee$ (ref#e978154d) Specie: Brad Sortiment: LEMN ROTUND OK Subsortiment: BUSTEAN GATER Volum (mc): 21.565245 leşiri Grupe specii: RĂȘINOASE Specie: Brad Sortiment: LEMN DE FOC Subsortiment: -Volum (mc): 21.565245

 $\triangleleft$ 

O

П

#### <span id="page-48-0"></span>**Operatiunea Tocare**

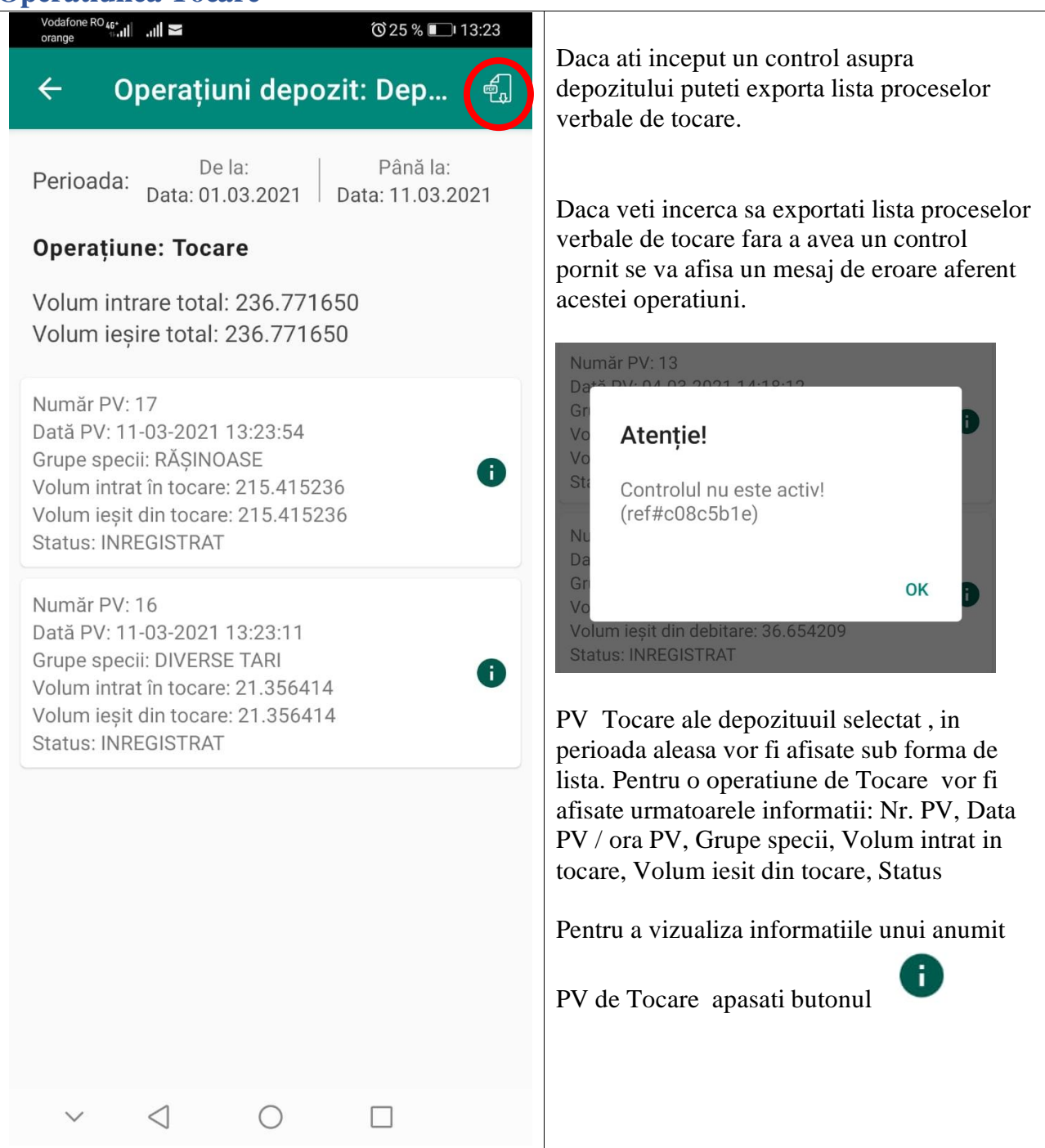

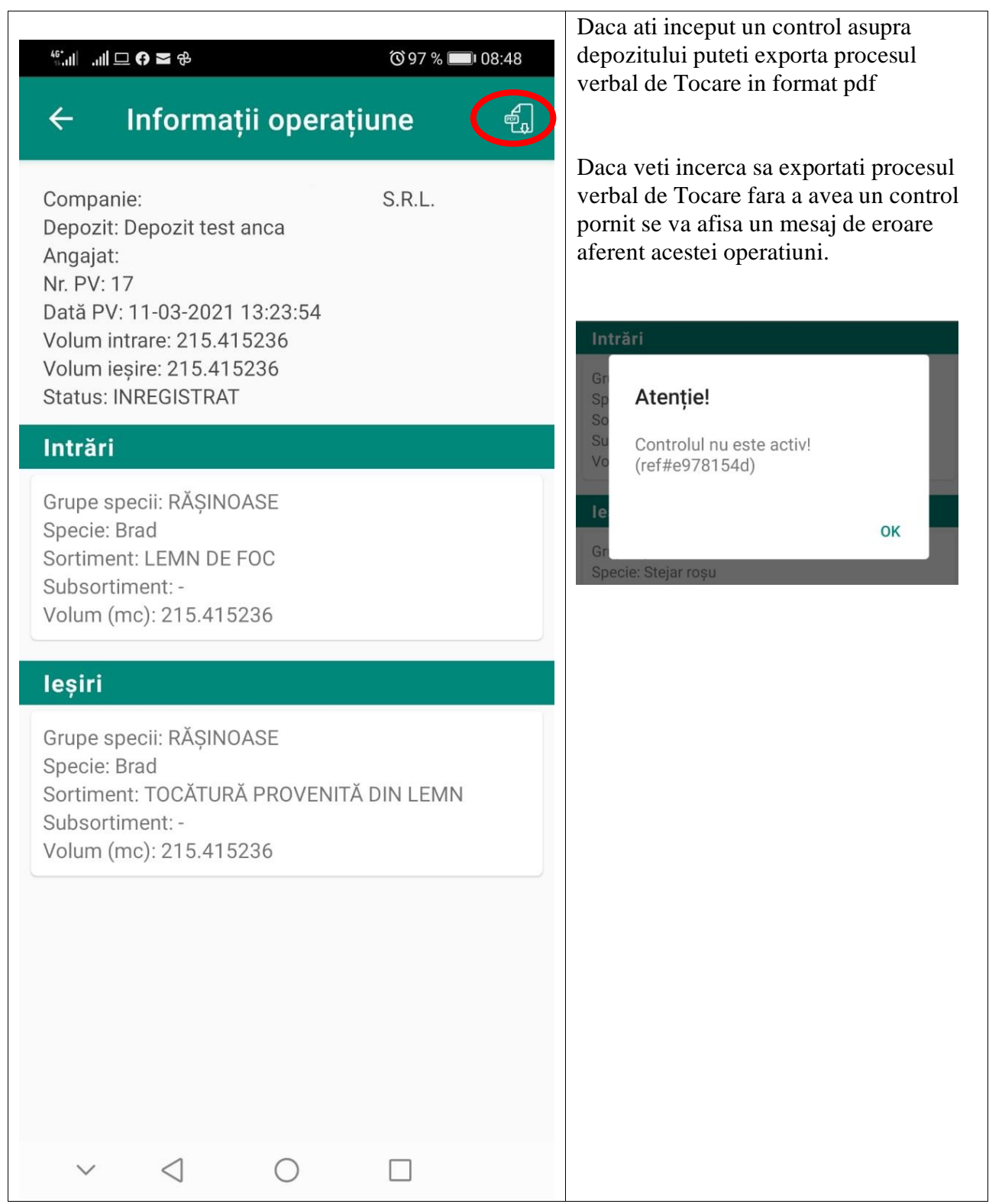

#### <span id="page-50-0"></span>**Operatiunea Mangalizare**

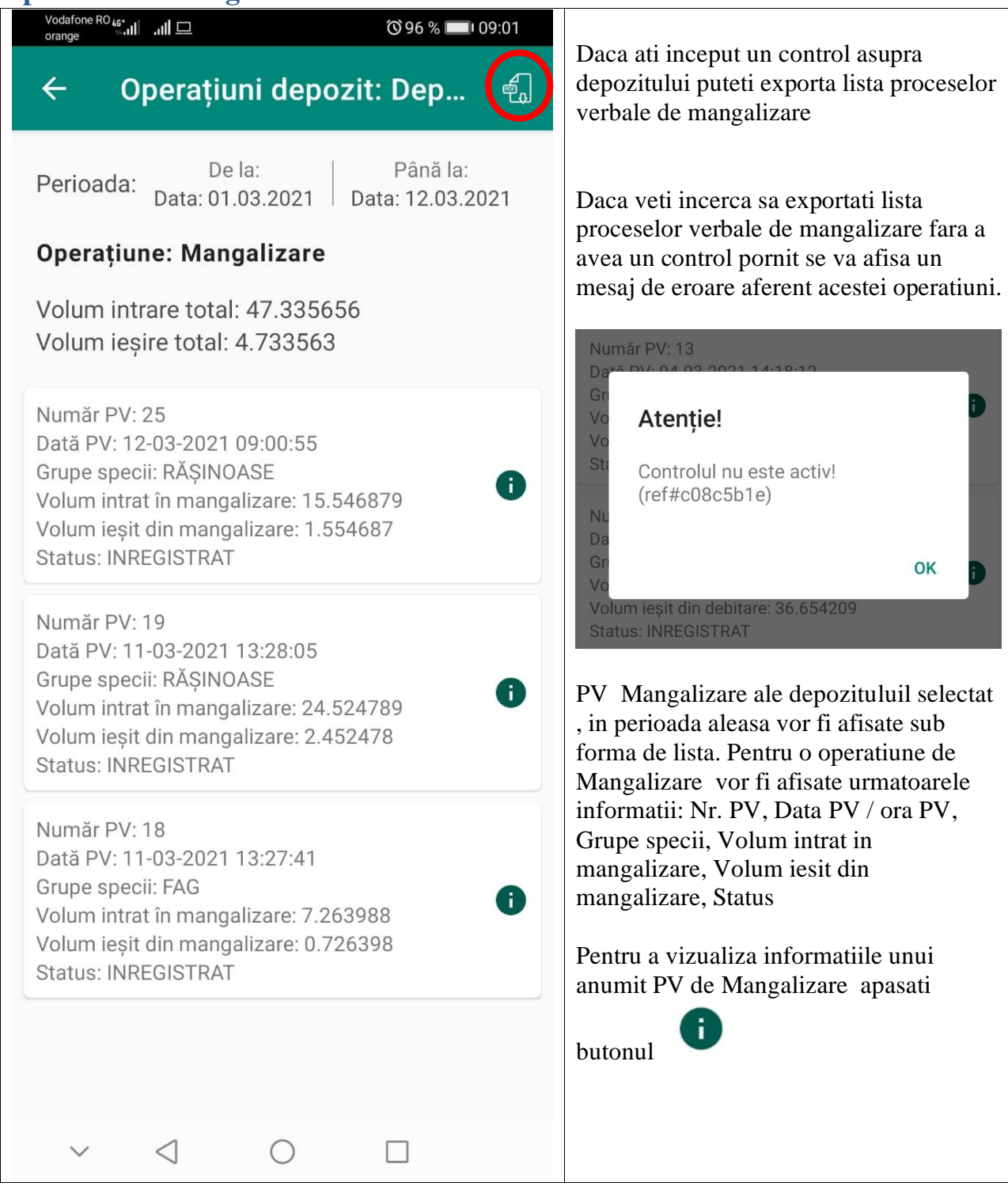

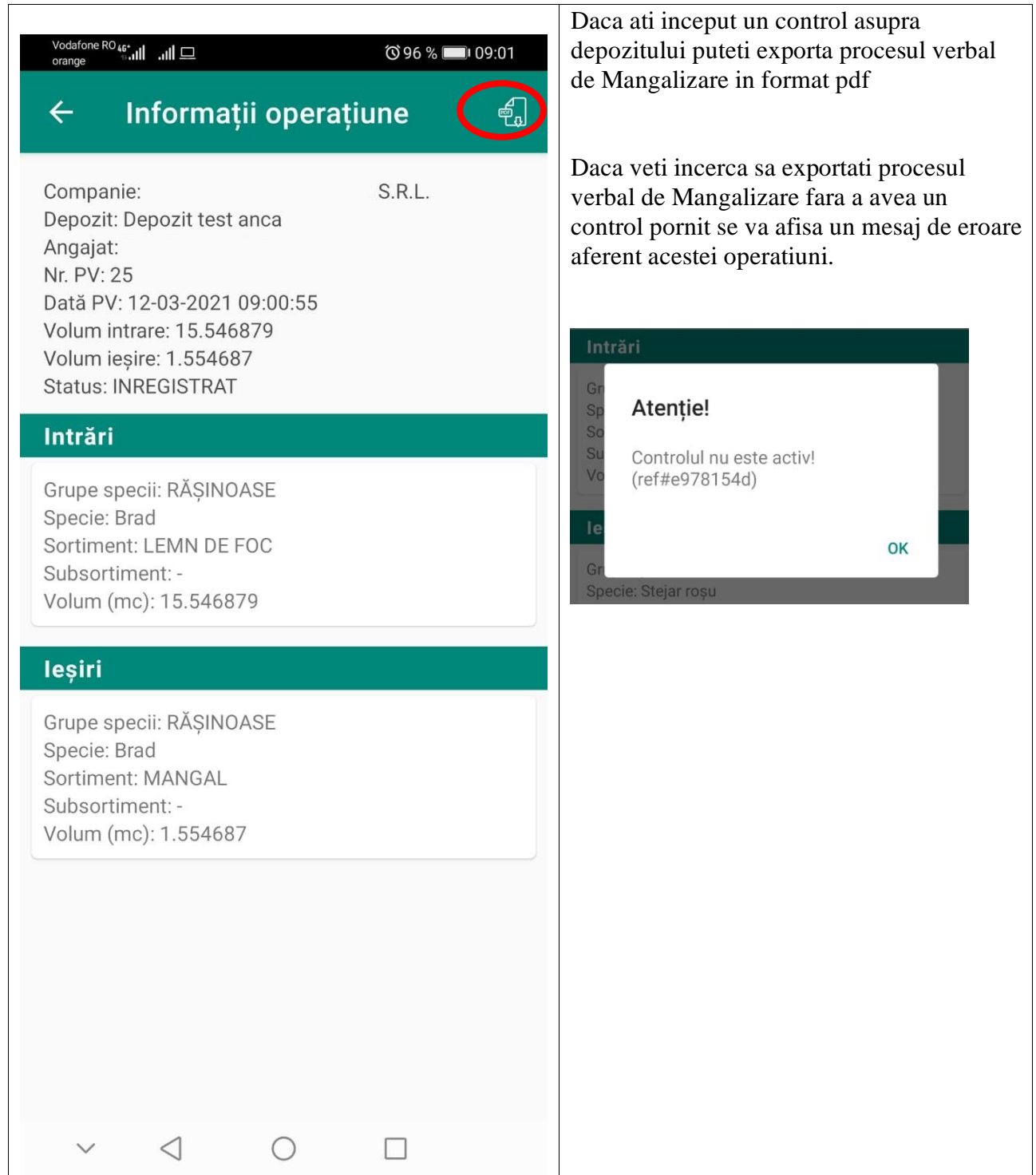

#### <span id="page-52-0"></span>**Operatiunea Procesare, Consum propriu si pierderi**

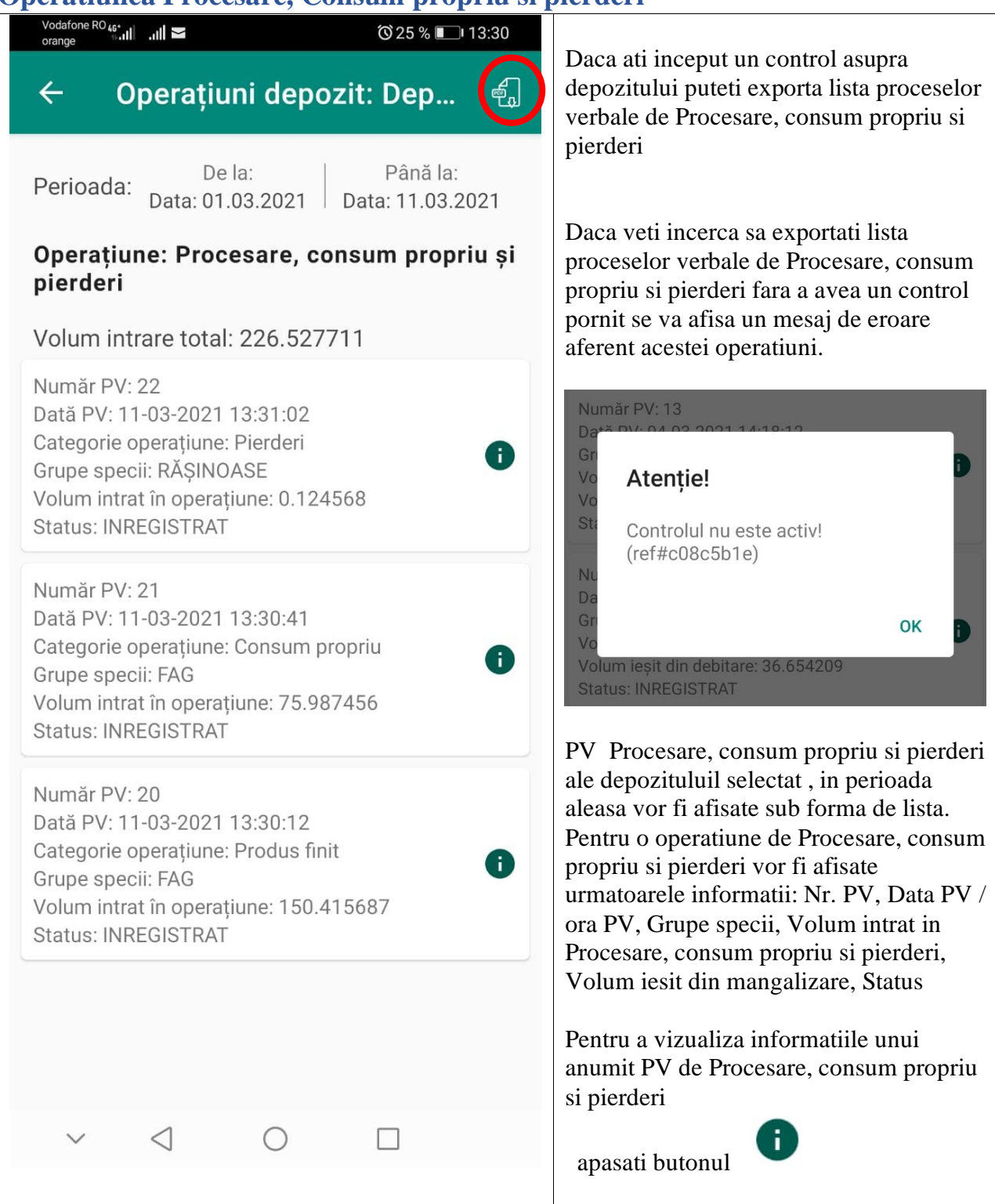

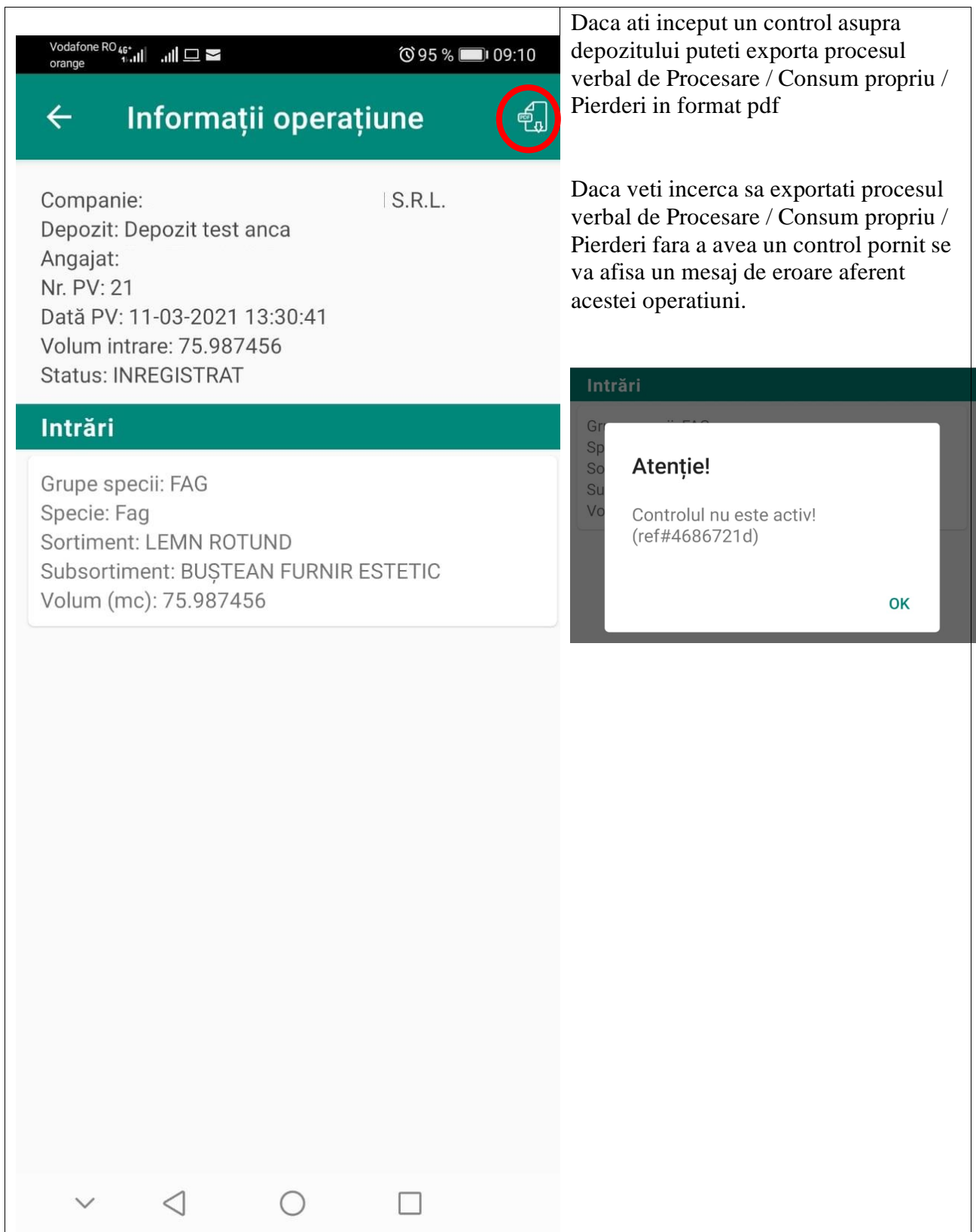

#### <span id="page-54-0"></span>**Operatiunea Comercializare cu amanuntul**

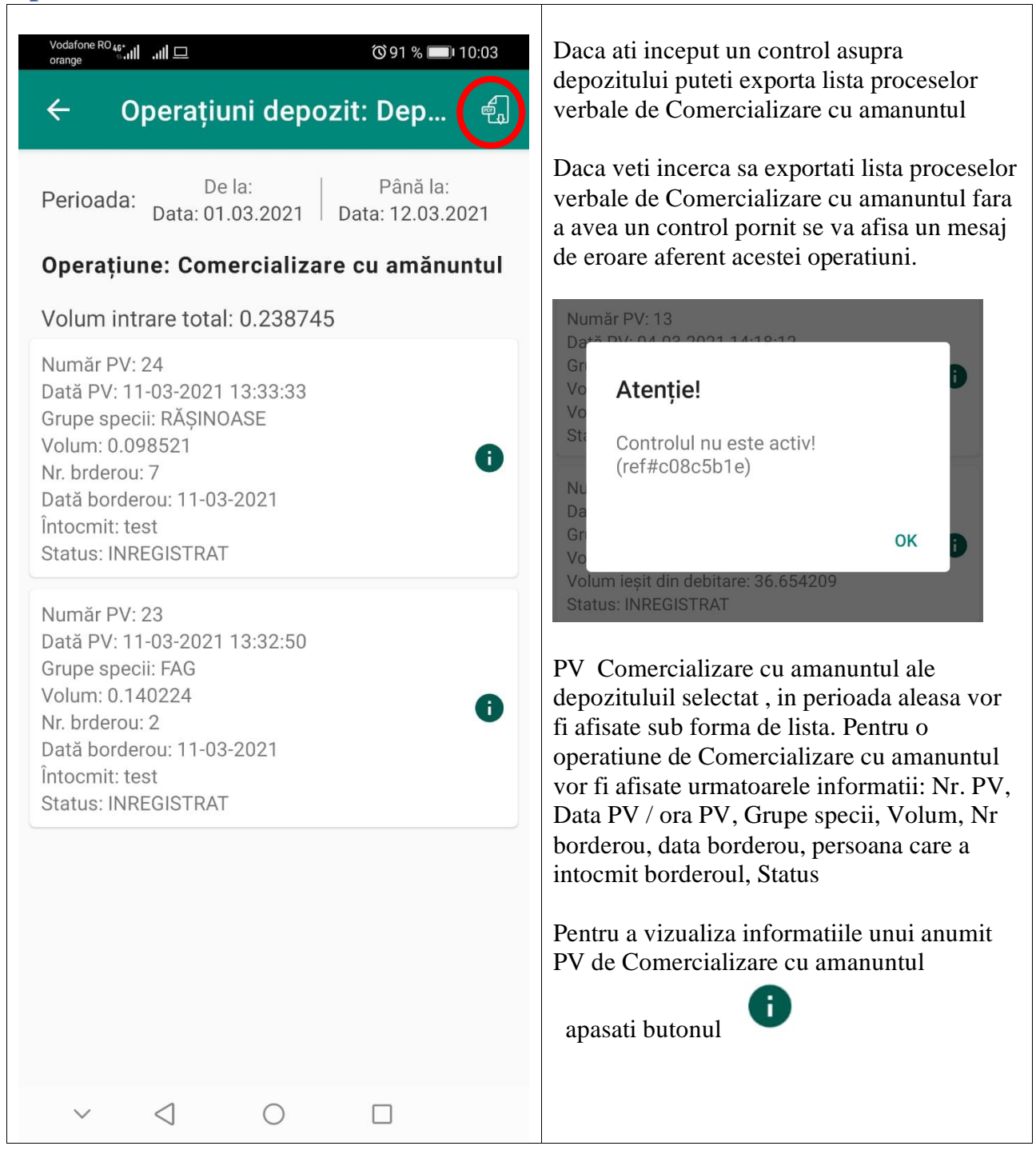

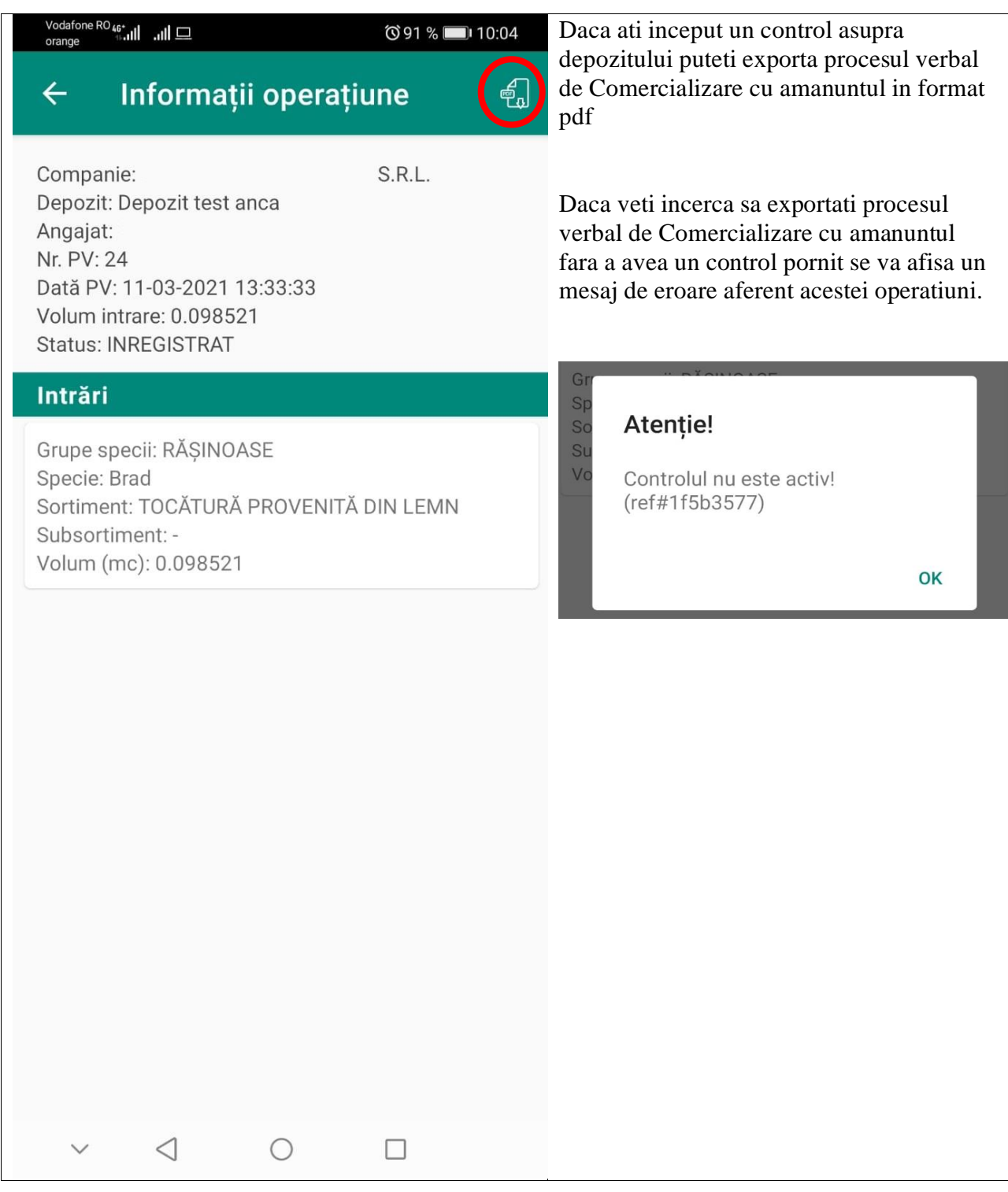

## <span id="page-56-0"></span>**Operatiunea Corectie Volum APV**

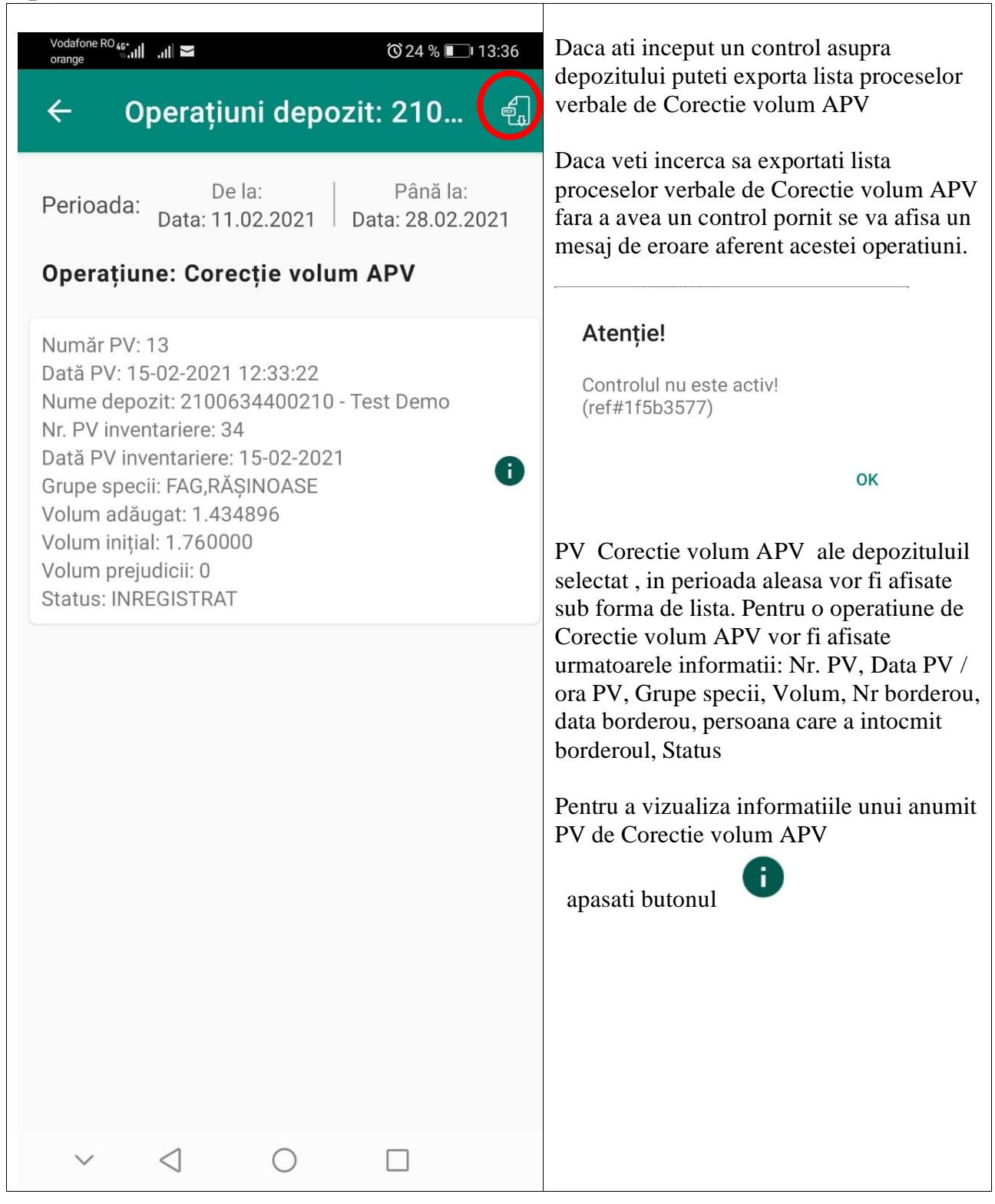

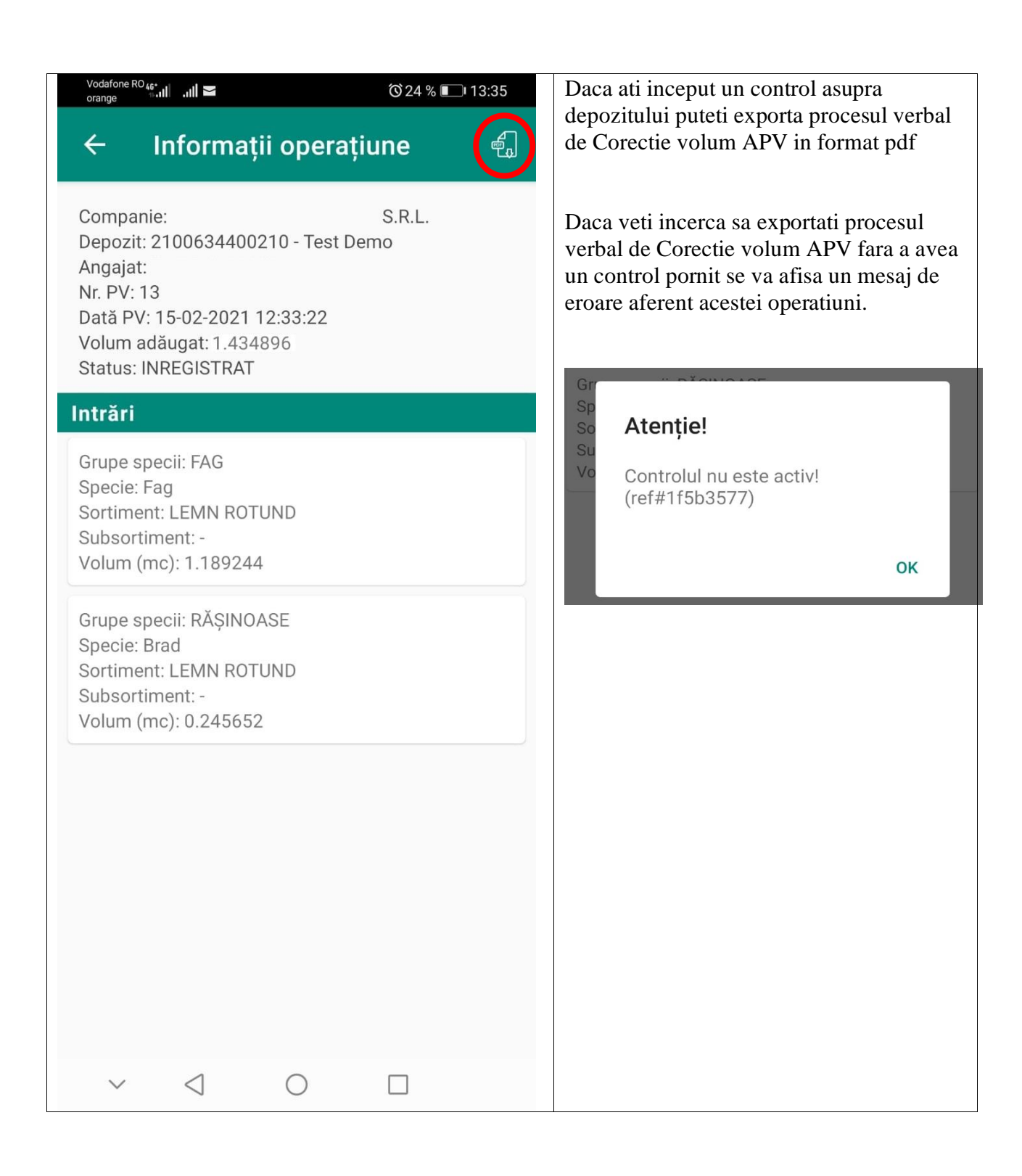